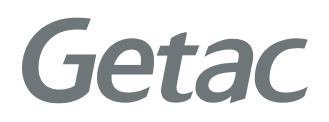

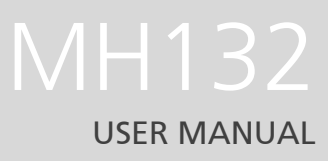

**Rugged Mobile Computing Solutions** 

March 2011

#### **Trademarks**

Microsoft, Windows, the Windows logo, Windows Media, Outlook and ActiveSync are registered trademarks or trademarks of Microsoft Corporation in the United States and/or other countries. Microsoft products are licensed to OEMs by Microsoft Licensing, Inc., a wholly owned subsidiary of Microsoft Corporation.

The Bluetooth word mark and logos are owned by the Bluetooth SIG, Inc. All other brand and product names are trademarks or registered trademarks of their respective companies.

#### **Disclaimer**

Specifications and manuals are subject to change without notice. Getac assumes no liability for damage incurred directly or indirectly from errors, omissions, or discrepancies between the device and the manuals.

#### **Notes**

Depending upon the specific model purchased, the color and look of your device and accessories may not exactly match the graphics shown in this document.

The screenshots and other presentations shown in this document are for reference only. They may differ from the actual screens and presentations generated by the actual product.

For the latest version of the manual, please visit the Getac website at [www.getac.com](http://www.getac.com/).

# **Table of Contents**

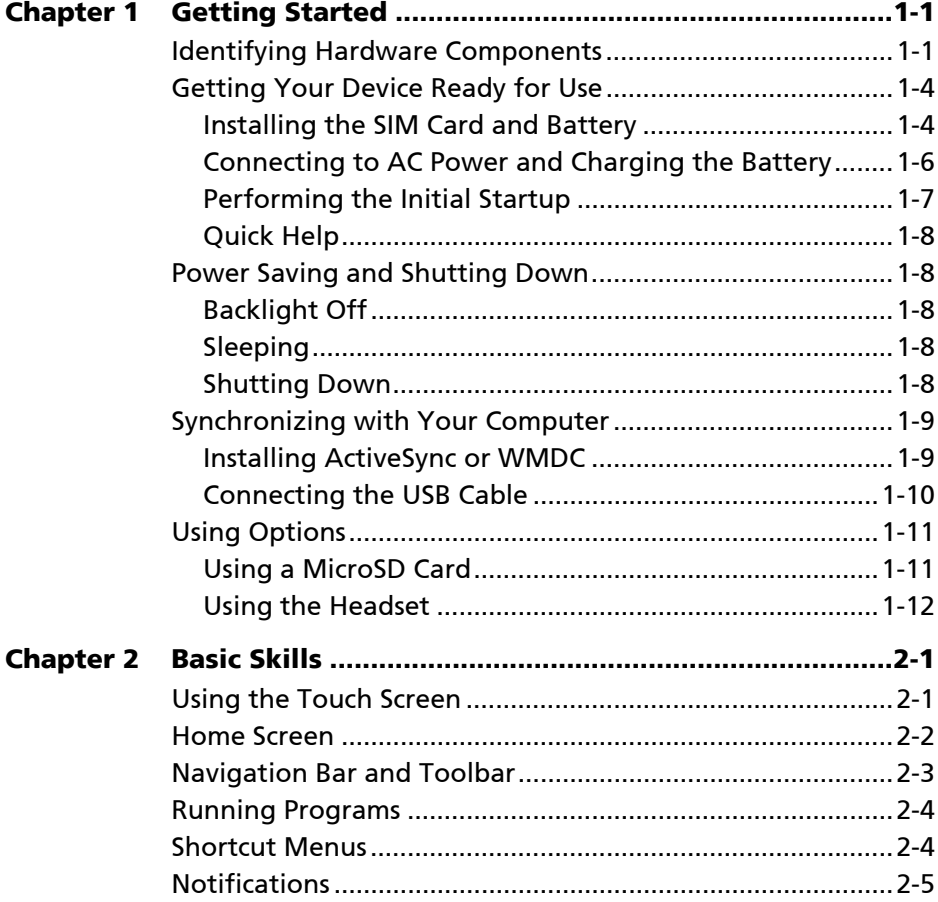

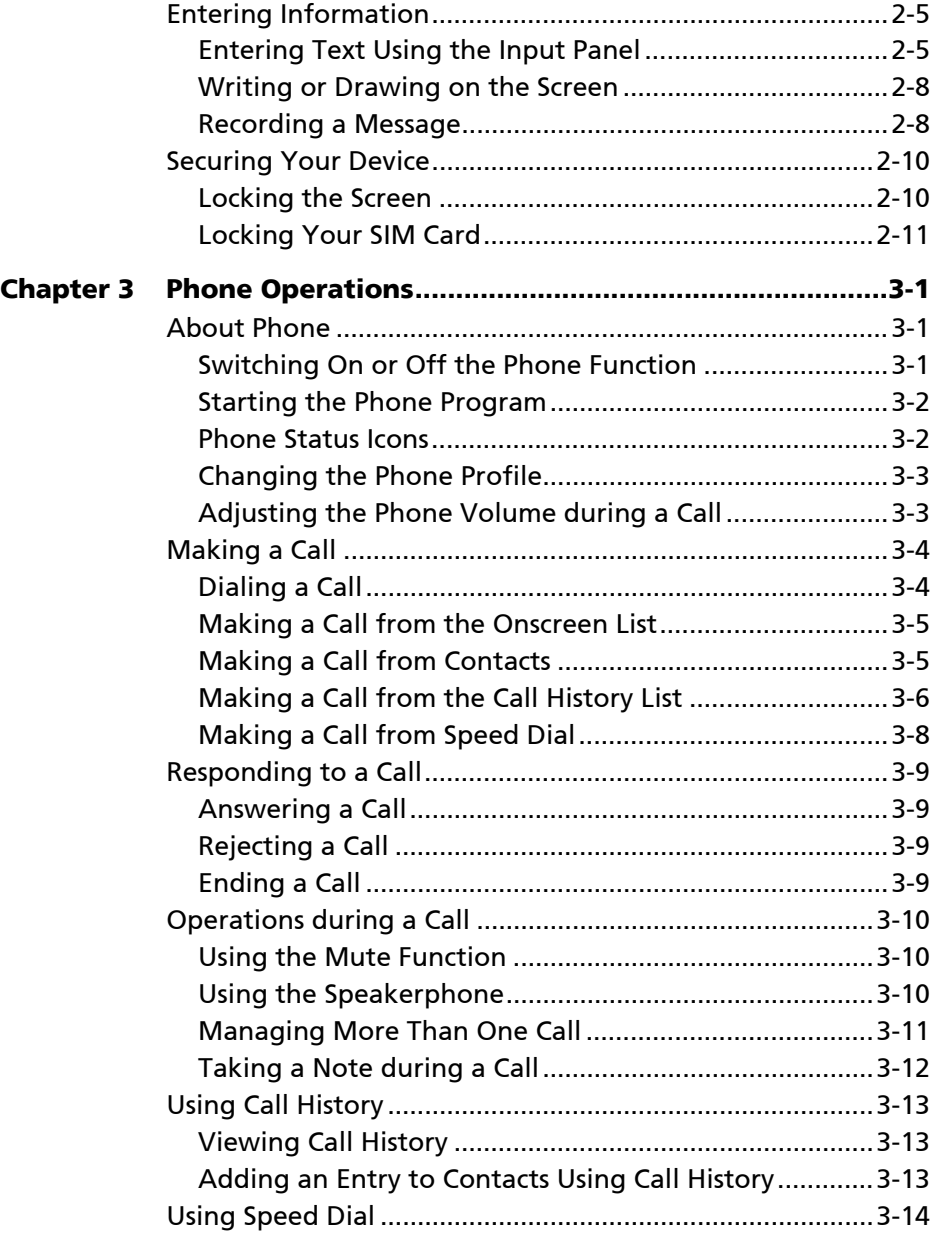

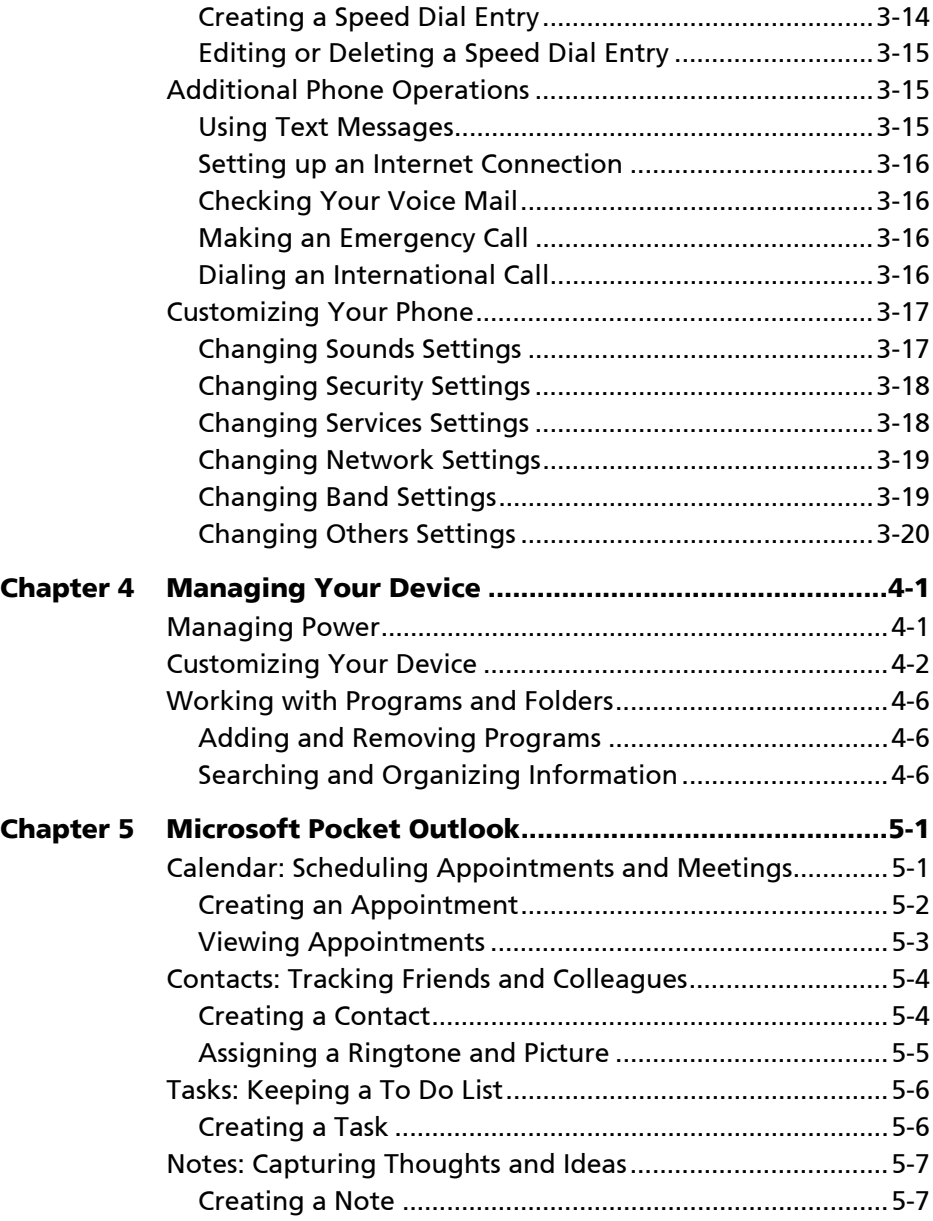

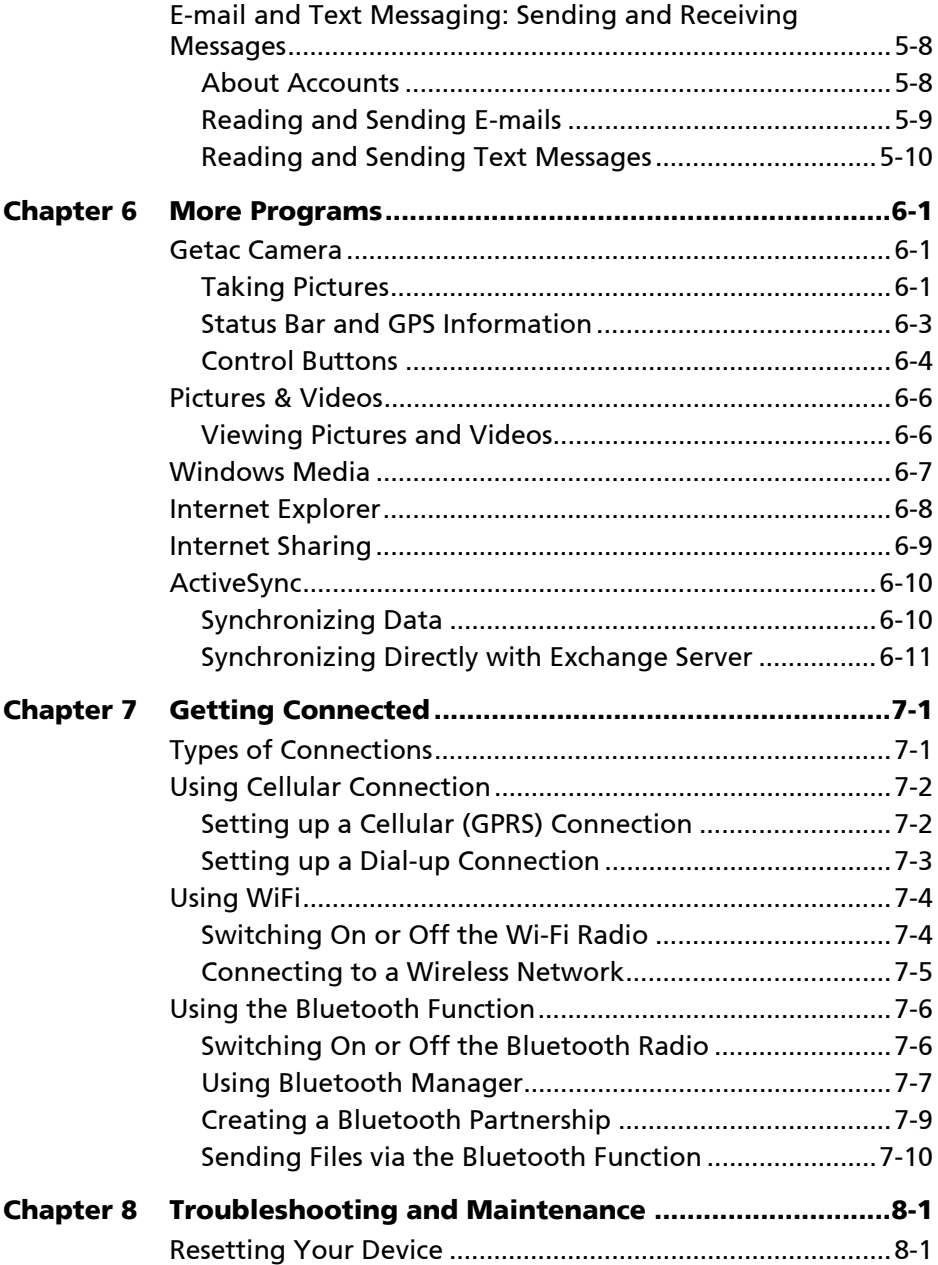

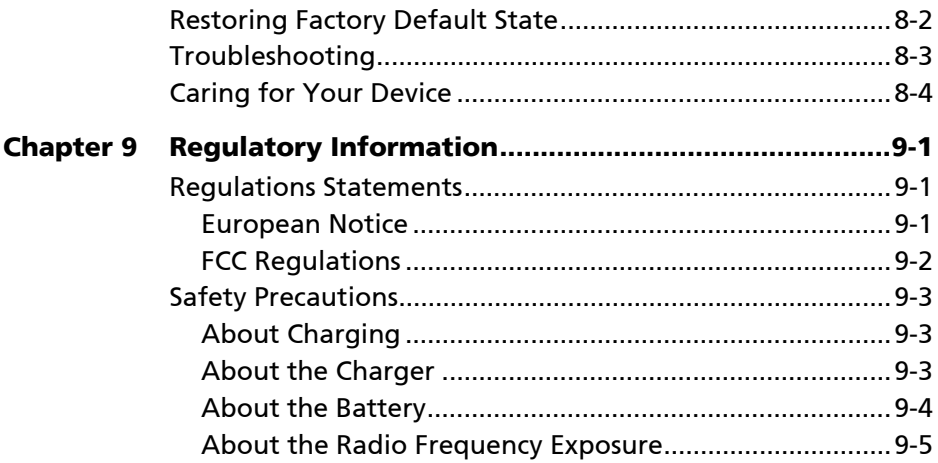

# <span id="page-8-1"></span><span id="page-8-0"></span>**Chapter 1** *Getting Started*

This chapter introduces you to the external components of your device and guides you through the process of setting up your device for use.

# **Identifying Hardware Components**

<span id="page-8-2"></span>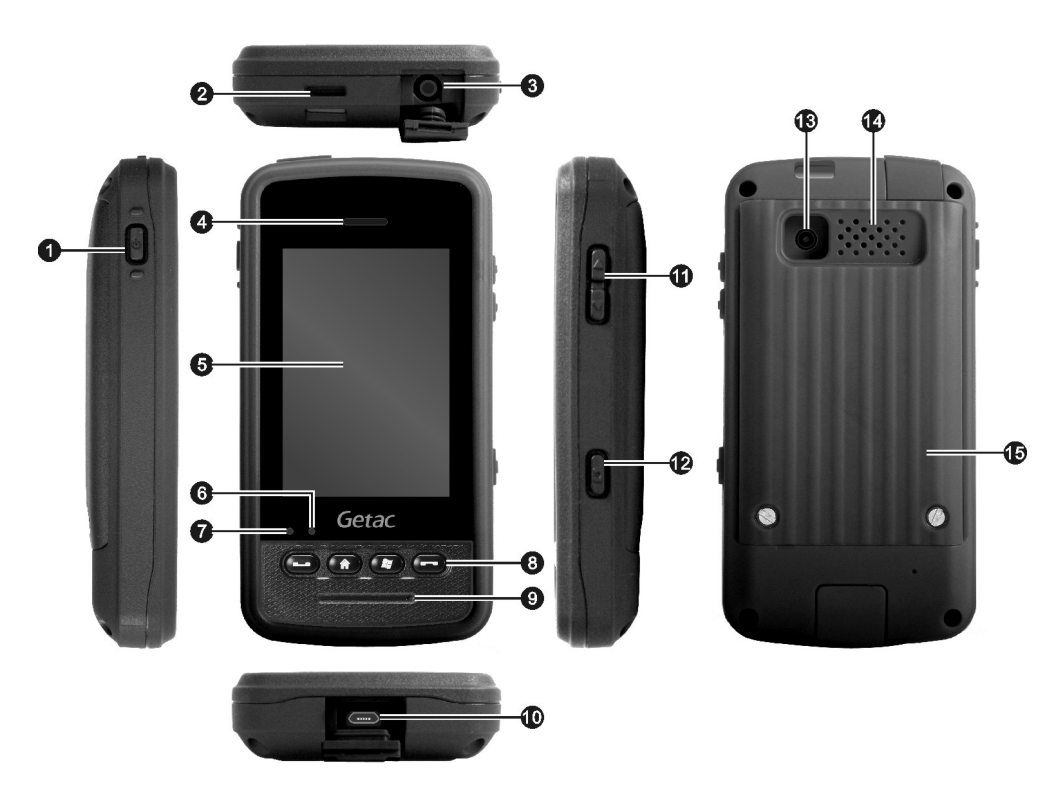

**CAUTION:** You need to open the protective covers to access the connectors. When not using a connector, make sure to close the cover completely for water- and dust-proof integrity.

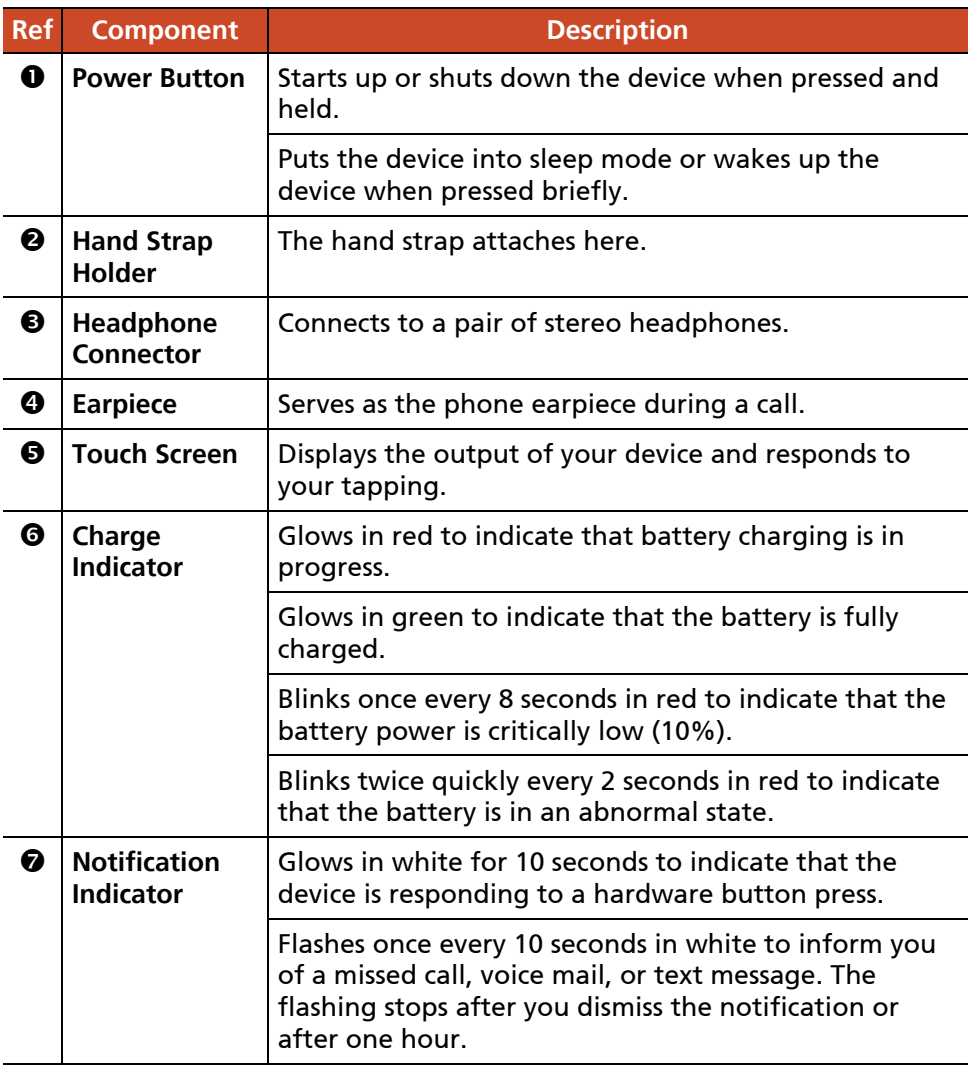

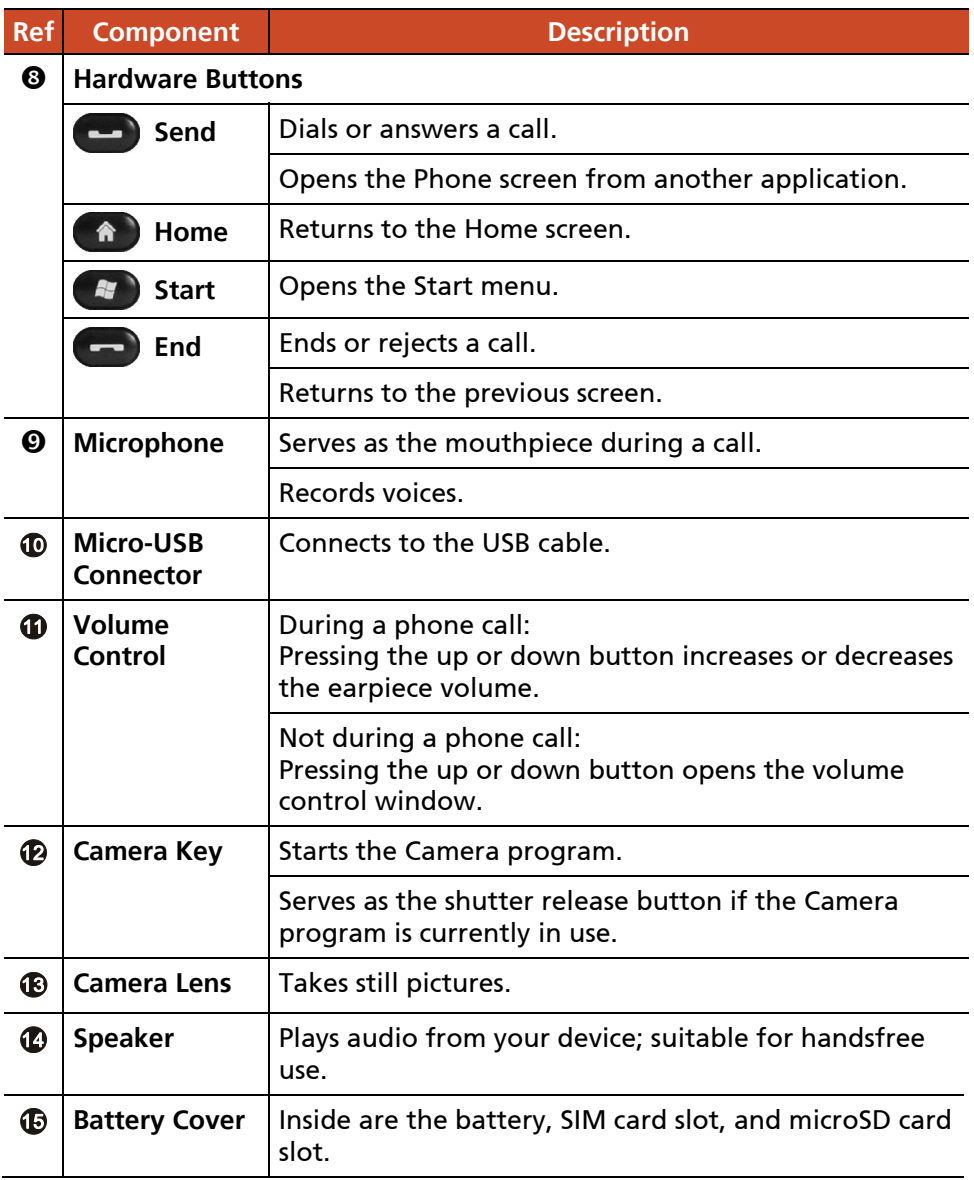

# <span id="page-11-1"></span><span id="page-11-0"></span>**Getting Your Device Ready for Use**

### <span id="page-11-2"></span>**Installing the SIM Card and Battery**

1. Use the special screw driver (supplied with your device) to loosen the two screws on the back of the device and then lift off the battery cover.

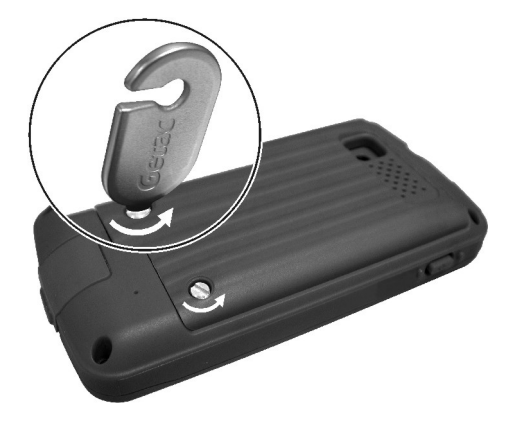

**CAUTION:** Never use the screw driver as a stylus to tap the touch screen. Tapping the screen with a metallic object can damage the screen.

2. With the SIM card's chip side facing down and the beveled corner pointing to the slot, insert the card all the way into the slot.

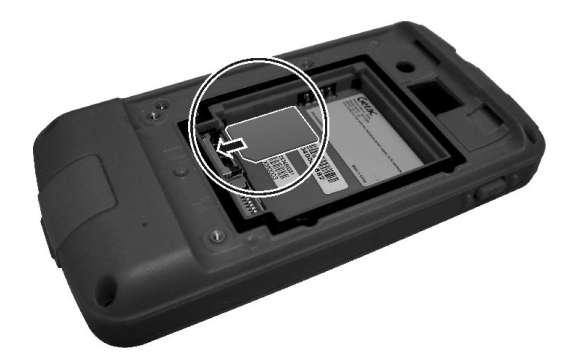

- 3. If you have a microSD card to insert, insert it into the slot. (See "[Using a](#page-18-2)  [MicroSD Card"](#page-18-2) later for more information.)
- 4. Align the battery's connectors with those at the side of the battery compartment and then fit the battery into place.

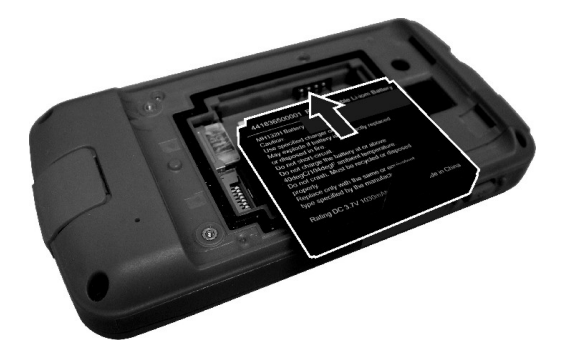

5. Attach the upper side of the battery cover to the device at an angle and then close the cover. Tighten the two screws to secure the cover.

#### <span id="page-13-1"></span><span id="page-13-0"></span>**Connecting to AC Power and Charging the Battery**

Be sure to fully charge the battery before using your device for the first time.

- 1. Assemble the power plug  $(\bullet)$ . The type of plug varies according to the region of purchase. (The figure shows one of the types.)
- 2. Connect the USB end of the USB cable to the power plug  $\left( \Theta \right)$  and the micro-USB end to the bottom of your device  $(\mathbf{\Theta})$ .
- 3. Plug into an electrical outlet  $(①)$ .

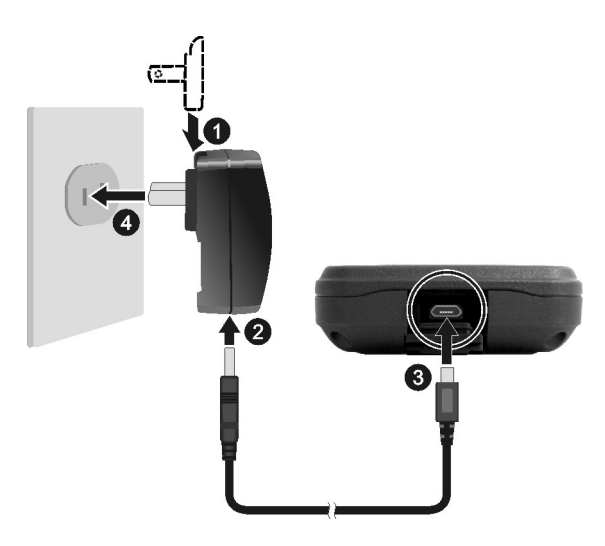

4. The charge indicator glows in red when charging is in progress. When the battery is fully charged, the red indicator turns into green.

**NOTE:** Your device can also be charged when it is connected to a desktop computer via the USB cable.

<span id="page-14-0"></span>**CAUTION:** For optimal performance of the lithium battery, take note of the following:

- Use the included AC adapter only.
- There is no need to fully discharge the battery before charging. You can charge the battery before it is discharged.
- $\bullet$  Do not charge the battery where the temperature is high (e.g. in direct sunlight).
- Charge the battery in the recommended temperature range, i.e. 0  $\degree$ C ~ 40 °C (32 °F ~ 104 °F).
- If you will not use the product for a long period of time, be sure to fully charge the battery at least once every two weeks. Over discharge of the battery can affect the charging performance.

### <span id="page-14-1"></span>**Performing the Initial Startup**

When turning on your device for the very first time, you will be guided through a setup process.

- 1. Make sure that your device is either connected to AC power or the battery has sufficient power.
- 2. Press and hold the power button until the device vibrates.
- 3. The device powers up and you will see the message "Tap the screen to set up your Windows® Phone."
- 4. Follow the on-screen instructions to complete the setup wizard.
- 5. After the setup is completed, the Home screen appears. You can now use your device.

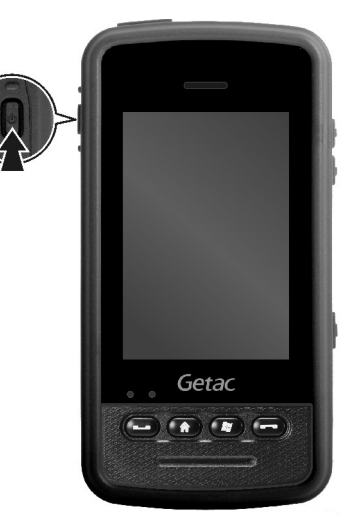

# <span id="page-15-1"></span><span id="page-15-0"></span>**Quick Help**

The Home screen provides a **getting started** item. You can quickly access most-needed settings from here.

Tap **getting started** on the Home screen. Brush left or right to see available items such as ringtone, e-mail, Bluetooth headset, and others. Tap the item you want to set up. To obtain information on using the device, tap **View All** in the toolbar and **Online help & how-to**. (Internet connection is required.)

# <span id="page-15-2"></span>**Power Saving and Shutting Down**

## <span id="page-15-3"></span>**Backlight Off**

The backlight of the screen dims out after a period of inactivity (default 30 seconds on battery power).

To restore the backlight, tap the screen or press a button. Note that where you tap or what you press also causes the related task to be performed.

## <span id="page-15-4"></span>**Sleeping**

Your device automatically sleeps after a period of inactivity (default 1 minute on battery power). To manually put the device into sleep mode, briefly press the power button.

To resume operation, press the power button. You will be back to where you left off.

## <span id="page-15-5"></span>**Shutting Down**

To shut down the device, press and hold the power button for at least 3 seconds until the device plays a notification sound and a message appears requesting for confirmation. Tap **Yes** for the device to shut down.

To start up the device, press and hold the power button.

# <span id="page-16-1"></span><span id="page-16-0"></span>**Synchronizing with Your Computer**

ActiveSync and Windows Mobile Device Center (WMDC) provide an easy way to synchronize data on a Windows-based computer with your device. ActiveSync works on computers that have the Windows XP operating systems. WMDC works only on computers that have Windows Vista or Windows 7.

ActiveSync and WMDC act as gateways between your device and your computer for transferring Outlook e-mail, appointments, contacts, and tasks, and media such as pictures, music, and videos. You can also use the Explore feature in either program to move files or programs from your computer to your device.

### <span id="page-16-2"></span>**Installing ActiveSync or WMDC**

If you're using Windows XP or earlier versions of Windows, download and install the latest ActiveSync. If you're using Windows Vista or Windows 7, download and install the latest Windows Mobile Device Center. (Visit the Microsoft website to download the program and to obtain operating instructions.)

#### NOTE:

- Before installation, make sure that you have Microsoft Outlook installed on your computer.
- Connect your device to the computer AFTER Windows Mobile Device Center or ActiveSync is installed.
- z ActiveSync connection problems may occur in some specific cases. They are likely caused by interoperability with desktop firewall applications or applications that manage network traffic. For troubleshooting information, visit the Microsoft web site.

### <span id="page-17-1"></span><span id="page-17-0"></span>**Connecting the USB Cable**

1. After the software installation, connect your device to your computer with the USB cable.

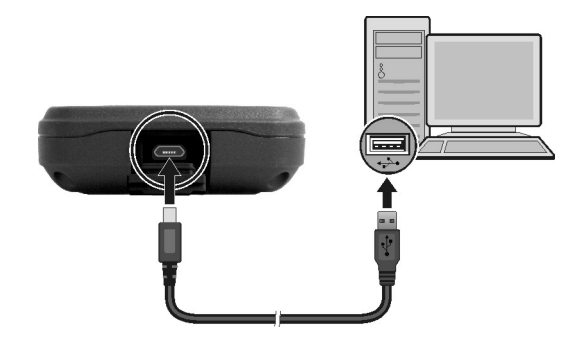

- 2. Your device displays the **USB Mode Switch** screen each time the USB cable is connected. The default setting is **ActiveSync**. Tap **OK** to accept.
- 3. ActiveSync or WMDC will start on your computer. See the program's online help for instructions on setting up synchronization.

#### **NOTE:**

- In case your computer does not respond after the cable connection for ActiveSync mode, tap *⊕* **→ Settings → Connections → USB to PC,** and then clear **Enable advanced network functionality**. This should resolve the problem.
- **ActiveSync** Data synchronization and advanced network functionalities. Card Reader Memory card reader function. ◯ Internet Sharing Browsing the internet from a PC using vour device as a modem.  $\left( \widehat{\mathbf{X}}\right)$ (一

USB Mode Switch  $\mathcal{Q} \overset{\bullet}{\longrightarrow} \mathcal{T}_1 \ll \mathcal{Q}$  1:04

If the cable connection is for a different purpose such as using the device as a microSD card reader or an external modem for your computer, tap one of the other choices in the **USB Mode Switch** screen.

# <span id="page-18-1"></span><span id="page-18-0"></span>**Using Options**

### <span id="page-18-2"></span>**Using a MicroSD Card**

Your device has a microSD card slot where you can insert a microSD card for removable extra storage. To insert a microSD card:

- 1. Remove the battery. (Refer to "[Installing the SIM Card and Battery"](#page-11-2) earlier in this chapter.)
- 2. With the microSD card's connector facing down and the arrow pointing to the slot, insert the card all the way into the slot.

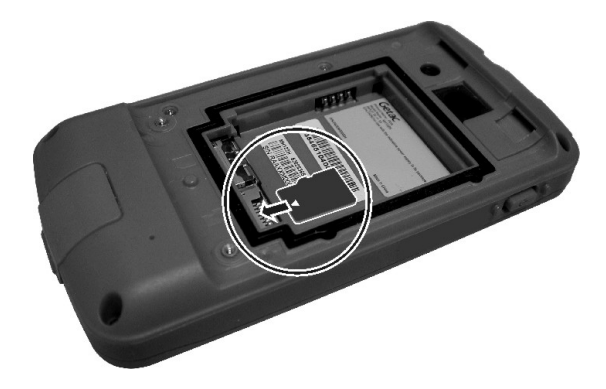

To remove the microSD card, slightly push the card edge to release it and then pull the card out of the slot.

3. Replace the battery and battery cover.

### <span id="page-19-1"></span><span id="page-19-0"></span>**Using the Headset**

A headset with built-in microphone is supplied with your device.

To use the heaset, connect the cable to the top of your device. You can press the button on the microphone to answer an incoming call. To end the call, press the button again.

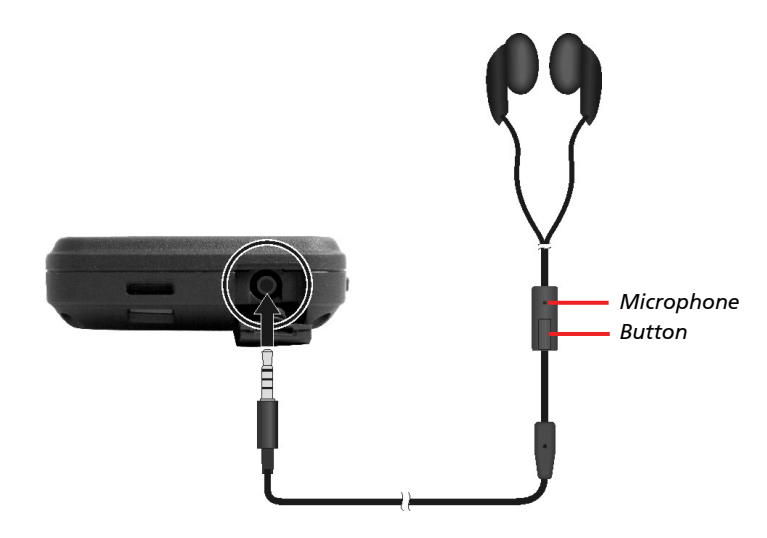

**CAUTION:** Never raise the sound volume level too high when using earphones. An excessive sound volume level could cause damage to your hearing.

# <span id="page-20-1"></span><span id="page-20-0"></span>**Chapter 2** *Basic Skills*

This chapter familiarizes you with the basic operations of your device.

<span id="page-20-2"></span>**CAUTION:** The device can get uncomfortably warm when you use it in high temperatures. In such a circumstance, please take safety measures (such as wearing gloves) to protect yourself. Prolonged body contact can cause discomfort and potentially a burn.

# **Using the Touch Screen**

Use your finger to navigate and select objects on the screen.

• Tap

Touch the screen once with your finger to open items and select options.

z **Drag**

Hold your finger on the screen and drag across the screen to select text and images. Drag in a list to select multiple items.

**Tap and hold** 

Tap and hold your finger on an item to see a list of actions available for that item. On the shortcut menu that appears, tap the action you want to perform.

Screen-touch gestures make it easier to navigate your device. Gestures you can use are:

z **Scroll**

Brush up or down on the touch screen with your finger, and lift your finger off when you reach the edge. To stop scrolling, tap the screen. <span id="page-21-0"></span>z **Pan** 

Place your finger on the screen and move it around for more controlled navigation. To stop panning, tap the screen.

**NOTE:** Not all applications support screen-touch gestures.

# <span id="page-21-1"></span>**Home Screen**

The Home screen appears whenever you turn on your device after shutting it down or resume the operation after 4 hours of inactivity.

The Home screen provides shortcuts to frequently-used features. It shows information such as your appointments, missed calls, and unread messages, and provides quick access to your music, pictures, and other applications.

All items are displayed in a scrollable list and the item in the center is always the active item. Brush up or down on the screen to see more items.

When an item is active, it displays additional information and action(s) you can take. When there is more than one action, you can brush left or right within the item to see the next or previous action.

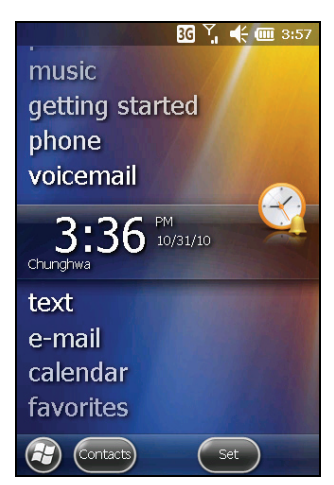

You can conveniently perform a task by tapping the active item or the soft button in the toolbar.

The Home screen is accessible from anywhere by pressing the Home button on your device or by tapping  $\bigoplus$  (at the left-bottom corner of the screen) and then **Home**.

#### **NOTE:**

- You can customize the Home screen by tapping  $\bigoplus \rightarrow$  Settings  $\rightarrow$  Home.
- You can use your device in a landscape manner. To change the screen **view, tap**  $\bigoplus$  **→ Settings → System → Screen → General → Landscape or Portrait**.

# <span id="page-22-1"></span><span id="page-22-0"></span>**Navigation Bar and Toolbar**

The Navigation bar is located at the top of the screen. It displays the active program name and indicators for connectivity, volume, power, time, and others. You can tap this bar to set up related items.

An example of the Navigation bar:

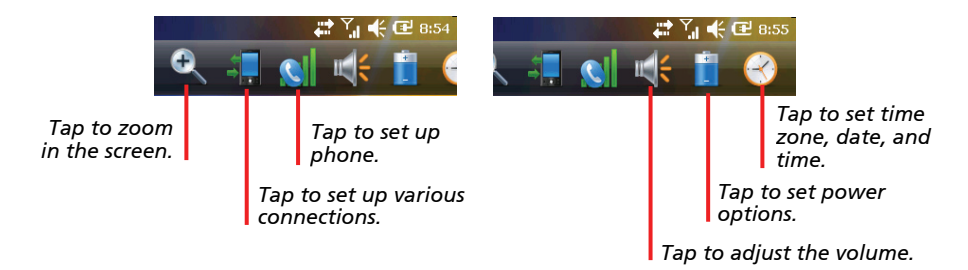

Use the toolbar at the bottom of the screen to perform tasks in the active program. The toolbar includes buttons such as the input panel button and **Menu** button.

An example of the toolbar:

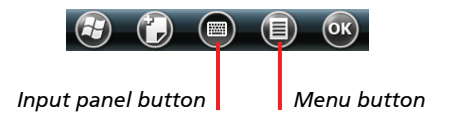

# <span id="page-23-1"></span><span id="page-23-0"></span>**Running Programs**

You can switch from one program to another without closing any program.

In addition to running a frequently-used program from the Home screen, you can access any program from the Start menu.

To open the Start menu, press the Start button on your device or tap  $\bigoplus$  at the left-bottom corner of the screen. The Start menu contains all the program icons. You can brush up or down on the screen to see other program icons.

# <span id="page-23-2"></span>**Shortcut Menus**

With shortcut menus, you can quickly choose an action for an item. For example, you can use the shortcut menu in the contact list to quickly delete a contact, make a copy of a contact or send an e-mail message to a contact. The actions in the shortcut menus vary from program to program.

To access a shortcut menu, tap and hold your finger on the name of the item that you want to perform the action on. When the menu appears, lift your finger and tap the action you want to perform. Or tap anywhere outside the menu to close the menu without performing an action.

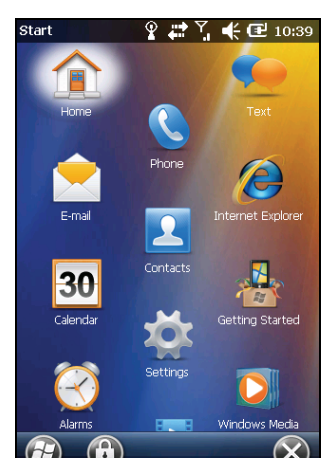

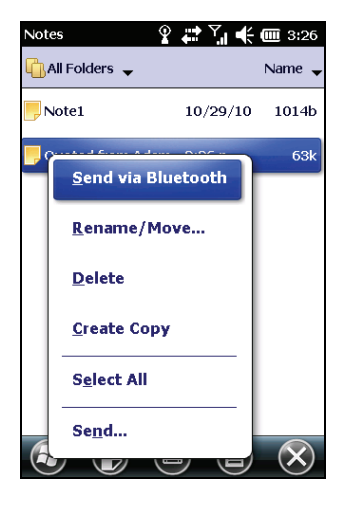

# <span id="page-24-1"></span><span id="page-24-0"></span>**Notifications**

Your device reminds you in a variety of ways when you have something to do. For example, if you have set up an appointment in Calendar, a task with a due date in Tasks or an alarm in Clock, you will be notified in any of the following ways:

- A message appears on the screen.
- A sound, which you can specify, is played.
- The notification indicator flashes.

To choose reminder types and sounds for your device, tap **↔ → Sounds & Notifications**.

# <span id="page-24-2"></span>**Entering Information**

You have several options for entering new information:

- Use the Input panel to enter typed text, either by using the on-screen keyboard or other input methods.
- Write directly on the screen.
- Draw pictures on the screen.
- Speak into the microphone to record a message.

### <span id="page-24-3"></span>**Entering Text Using the Input Panel**

Use the Input panel to enter information in any program on your device. You can either type using the on-screen keyboard or write using a recognizer. In any case, the characters appear as typed text on the screen.

To show or hide the Input panel, tap the Input panel button in the middle of the toolbar (could be the icon  $\Box$ ) or another depending on the current input method). By default, the soft keyboard appears. To change to a

different input mode, tap and hold the Input panel button and select from the popup menu.

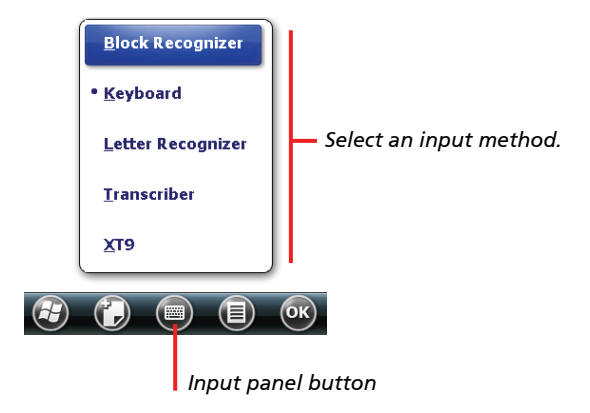

#### **XT9 Keyboard**

Your device implements XT9 Text Input Software that offers large keys and allows you to enter text faster and more easily.

There are two input modes available: XT9 mode and ABC mode. To use a different mode, tap and hold the **@123** or **ABC** key (at the lower left corner) to display the menu and then tap your selection.

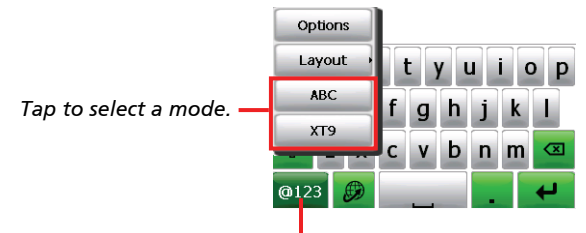

*Tap and hold to display the menu.*

The difference between XT9 and ABC modes is that XT9 mode supports enhanced features such as visible selection list, word completion, spell correction, and auto substitution.

In either mode, you can switch from the letter keys to the number/symbol keys by tapping **@123** and switch back by tapping **ABC**.

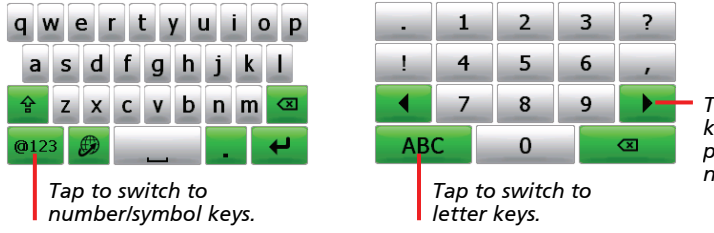

*Tap one of the arrow keys to cycle to the previous or next set of number/symbol keys.* 

For detailed information on using and customizing XT9 features, tap and hold the **@123** or **ABC** key (at the lower left corner) to display the menu and then tap **Options**  $\rightarrow$  **XT9 Help**.

#### **Microsoft Keyboard**

When you use the Microsoft Input panel, your device anticipates the word you are typing or writing and displays it above the Input panel. When you tap the displayed word, it is inserted into your text at the insertion point. The more you use your device, the more words it learns to anticipate.

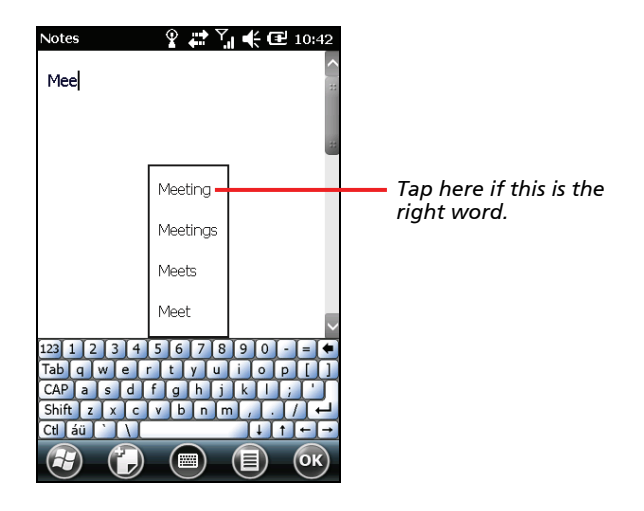

#### <span id="page-27-0"></span>**Recognizer**

**NOTE:** The availability of recognizers depends on the region and the language version you purchased.

With a recognizer, you can write letters using your finger just as you would use a pen on paper.

When you write a letter, it is converted to typed text that appears on the screen.

### <span id="page-27-1"></span>**Writing or Drawing on the Screen**

In certain programs, such as Notes, you can write or draw on the screen as you do on paper.

**NOTE:** Not all programs support the drawing mode.

- 1. Tap  $\equiv$   $\rightarrow$  Draw to enable drawing mode. A check ( $\sqrt{ }$ ) appears before the command.
- 2. To create a drawing, cross three ruled lines on your first stroke. A drawing box appears. Subsequent strokes in or touching the drawing box become part of the drawing.

Drawings that do not cross three ruled lines will be treated as writing.

## <span id="page-27-2"></span>**Recording a Message**

You can quickly capture thoughts, reminders and phone numbers by recording a message. In the Notes program, you can either create a stand-alone recording or include a recording in a written note. If you want to include the recording in a note, open the note first. In the E-mail program, you can add a recording to an e-mail message.

To create a recording:

- 1. Tap  $\bigoplus$   $\rightarrow$  **Notes** to switch to the program.
- 2. Tap  **→ View Recording Toolbar** to show the Recording toolbar.
- 3. Hold the device's microphone near your mouth or other source of sound.
- 4. Tap the **•** Record button on the Recording toolbar to start recording.
- 5. To stop recording, tap the  $\blacksquare$  Stop button on the Recording toolbar. The new recording appears in the note list or as an embedded icon.

To play a recording, tap it in the list or tap its icon in the note.

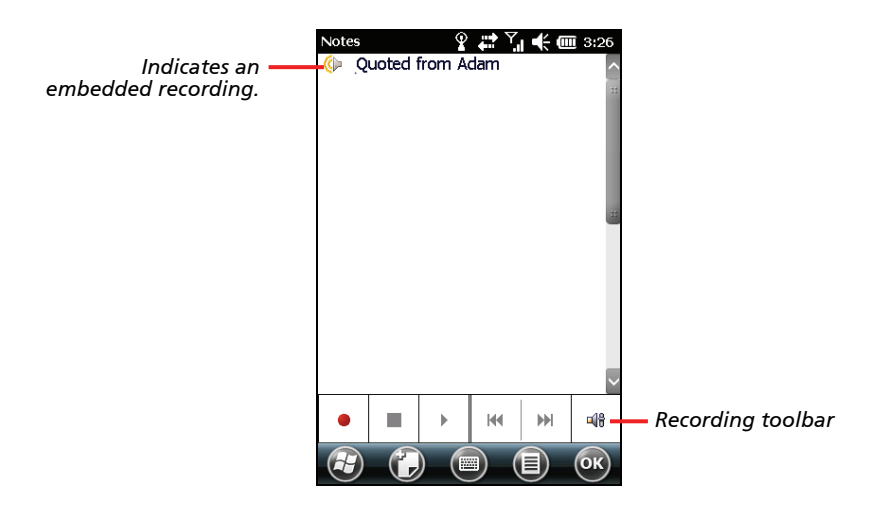

# <span id="page-29-1"></span><span id="page-29-0"></span>**Securing Your Device**

### <span id="page-29-2"></span>**Locking the Screen**

You can lock the screen at any time by tapping  $\bigoplus$  in the toolbar of the Start menu. This will not affect the notification messages and incoming calls. To unlock the screen, drag  $\frac{1}{2}$  eft or right.

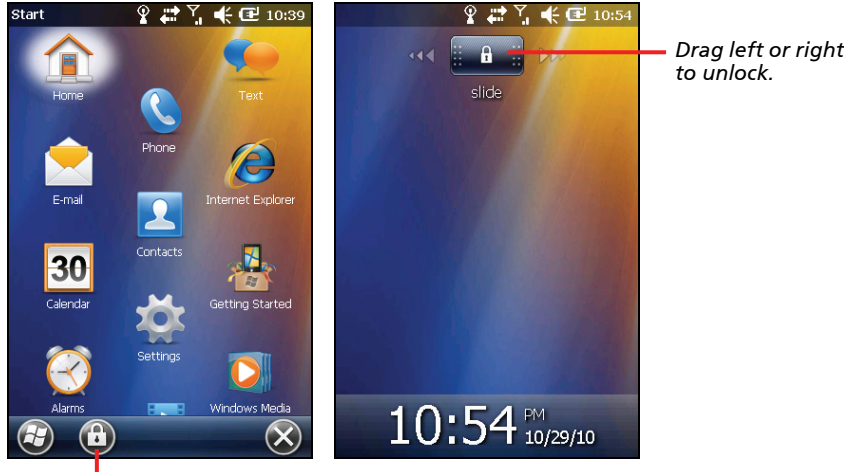

*Tap to lock.*

To set a password for unlocking, tap  $\bigoplus$   $\rightarrow$  Settings  $\rightarrow$  Lock. When a password is set, you will be asked to enter your password whenever you want to use the device.

**NOTE:** If you forget your password, you must clear memory so you can use your device again. (See "[Restoring Factory Default State"](#page-93-1) in Chapter 8 for instructions.)

# <span id="page-30-1"></span><span id="page-30-0"></span>**Locking Your SIM Card**

You can set a PIN (Personal Identification Number) code to protect your SIM card against unauthorized use. (Your mobile phone network operator may have already set a PIN for the SIM card.)

By default, your device does not enable PIN security. To enable the security or change the PIN, tap *A* > Settings → Personal → Phone → Security.

When enabled, you will be asked to enter the SIM card's PIN code when starting up the device.

# <span id="page-32-1"></span><span id="page-32-0"></span>**Chapter 3** *Phone Operations*

This chapter tells you how to use the mobile phone function of your device.

# <span id="page-32-2"></span>**About Phone**

You device supports 3G/EDGE/GPRS/GSM/HSDPA/UMTS for mobile communications.

### <span id="page-32-3"></span>**Switching On or Off the Phone Function**

The phone function is on by default. When needed (for example, on an airplane), you can switch off the phone function without turning off your device.

1. Tap the navigation bar and  $\Box$ . Then tap **Wireless Manager** in the popup window.

 $-$  or  $-$ 

Tap **E** → Settings → Connections → **Wireless Manager**.

2. The Wireless Manager screen appears.

Tap **Phone** to switch it from on to off or the other way around.

3. Tap  $(X)$ .

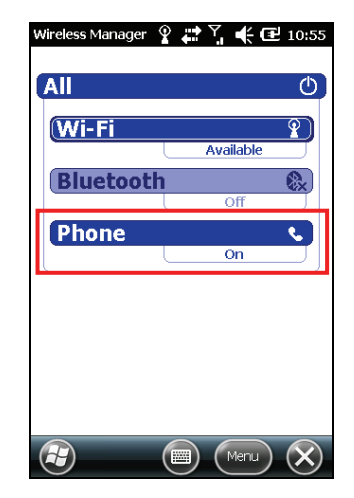

# <span id="page-33-1"></span><span id="page-33-0"></span>**Starting the Phone Program**

Start the Phone program by any of the three methods:

- Press the Send  $\left( -\right)$  button on the device.
- Tap  $\bigoplus$   $\rightarrow$  Phone.
- Tap the **phone** item. Tap again if it displays "No New Missed Calls."

#### **NOTE:** If the phone is currently off, you will be asked to turn it on.

Whenever you start Phone, the Phone screen displays the onscreen keypad. You can tap  $(x)$  to hide it. To show the keypad, tap  $\left(\frac{1}{2}\right)$ .

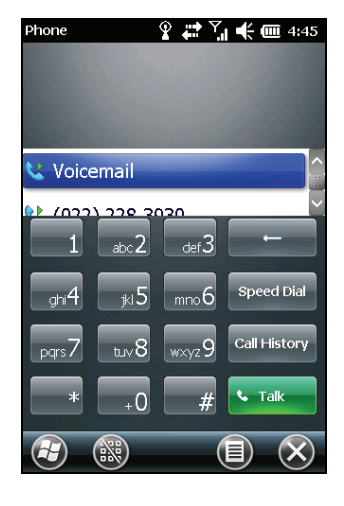

You can use other programs during a call. To quickly switch back to Phone, press the Send  $\left( -\right)$  button on your device.

### <span id="page-33-2"></span>**Phone Status Icons**

Icons will be displayed in the navigation bar to indicate the status of the phone functions. They are listed below.

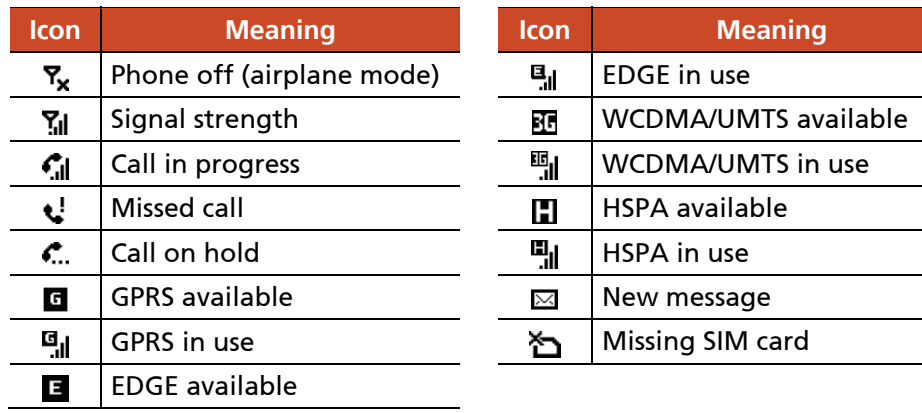

## <span id="page-34-1"></span><span id="page-34-0"></span>**Changing the Phone Profile**

To change the phone profile:

1. Press the volume up or down button on the side of your device.

 $-$  or  $-$ 

Tap the navigation bar and tap  $\mathbb{R}$ .

- 2. Tap **On**, **Vibrate**, or **Off** before the window disappears.
- 3. Tap **OK**.

## <span id="page-34-2"></span>**Adjusting the Phone Volume during a Call**

To adjust the volume during a call, use one of the below methods:

- Press the volume up or down button on the side of your device. Press once to increase or decrease one level.
- Tap the navigation bar and tap  $\mathbb{R}$ . Select a volume level before the window disappears.

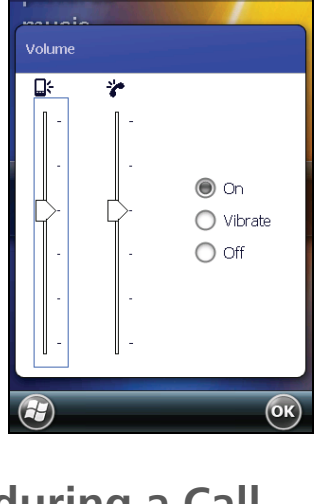

 $\mathbb{Z}$   $\mathbb{Y}_1$   $\notin$   $\mathbb{C}$  12:51

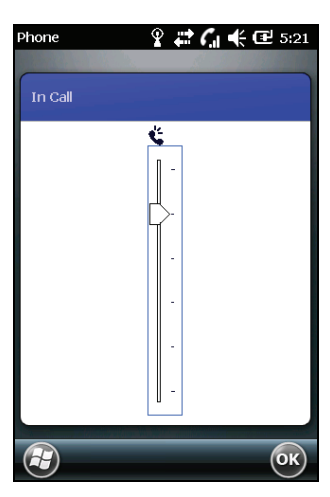

# <span id="page-35-1"></span><span id="page-35-0"></span>**Making a Call**

There are several ways you can make a call.

# <span id="page-35-2"></span>**Dialing a Call**

- 1. Start the Phone program as described in "[Starting the Phone Program](#page-33-1)" earlier.
- 2. Tap the numbers on the onscreen keypad. As soon you enter the first digit, the program searches Contacts, Call History, and Speed Dial to find a matching name and/or number. When you see the name of the person to call listed, select it and the desired phone number.

Or, you can continue entering the complete phone number.

3. Press the Send  $\left( -\right)$  button on your device or tap  $\frac{1}{2}$  Talk on the onscreen keypad to make the call.

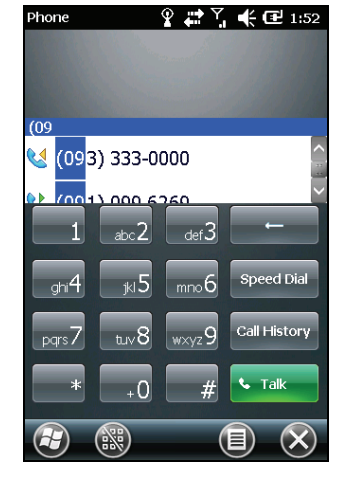

#### **NOTE:**

- $\bullet$  If you enter a wrong number, use the Backspace key to erase individual numbers one at a time.
- If you are making an international call, tap and hold on the number key 0 until the + sign appears. The + sign replaces the international prefix of the country from where you are calling.
# **Making a Call from the Onscreen List**

The Phone screen lists recent calls, speed dials, and contacts.

You can conveniently select an entry from the list and press the Send  $\left( -\right)$  button on your device to make the call.

**NOTE:** To view a different list on the Phone screen,  $\tan \equiv \rightarrow$  View and select one of the options.

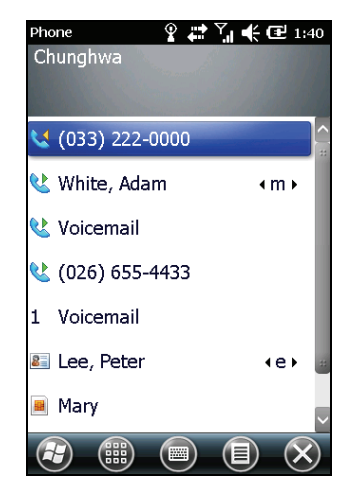

# **Making a Call from Contacts**

Microsoft Contacts displays your contact information stored both in your device's memory and on your SIM card. (See ["Contacts: Tracking Friends and](#page-61-0)  [Colleagues"](#page-61-0) in Chapter 5 for detailed information on the Contacts program.)

- 1. Start the Contacts program.
- 2. Do one of the followings to call a phone number in the contact list:
	- Tap the contact to call. Then tap the number to call.

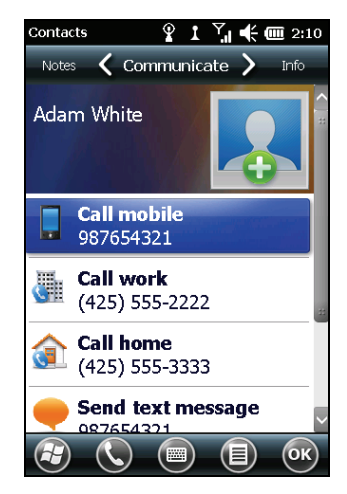

• Tap and hold on the contact to call, and then tap the number to call in the shortcut menu.

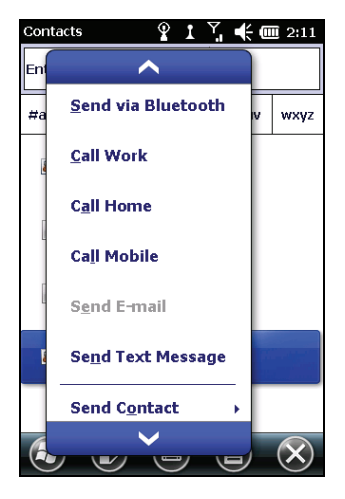

# **Making a Call from the Call History List**

The Call History list displays the calls you made, received or missed.

1. Tap **Call History** on the onscreen keypad of the Phone program.

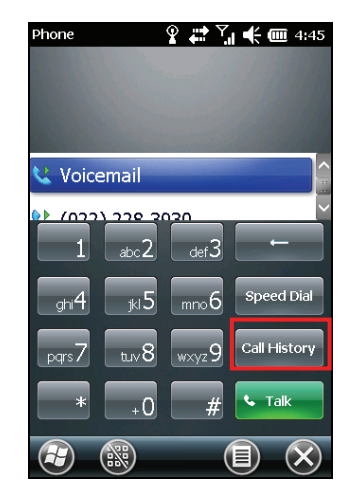

- 2. Do one of the followings to call a person in the Call History list:
	- Select the number to call and then tap or press the Send **Computer** button on your device.
	- Tap and hold on the number to call and then tap **Call** in the shortcut menu.

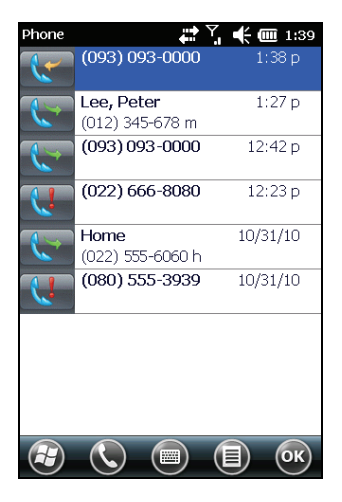

#### **Quickly Making a Call to the Last Missed Call**

The Home screen displays the last missed call in the **phone** item. Tap **phone** to view the caller information. To call back, tap again.

**NOTE:** If you do not wish to call back, do not tap the caller information on the Home screen. To cancel the caller information, tap **Notification** in the toolbar to dismiss it.

# **Making a Call from Speed Dial**

If you have created speed dial entries, you can call a person quickly. (See "[Using Speed Dial](#page-45-0)" in this chapter for information.)

When in the Phone program, press and hold the numeric key of the assigned speed dial number to make the call.

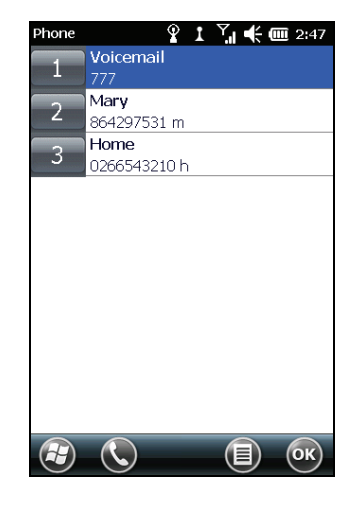

# **Responding to a Call**

When an incoming call is received, your device rings or vibrates according to the options you have set for the phone. The name and number of the caller are displayed on the pop-up window. If the name of the caller is not in your contact list, only the caller's phone number is displayed.

# **Answering a Call**

To answer an incoming call, press the Send button on your device or tap  $\Box$  in the toobar.

# **Rejecting a Call**

To reject an incoming call, press the End  $\left( \frac{1}{2} \right)$  button on your device or tap in the toobar.

# **Ending a Call**

To end a call, press the End  $\bullet$  button on your device or tap  $\bullet$  in the toobar.

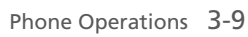

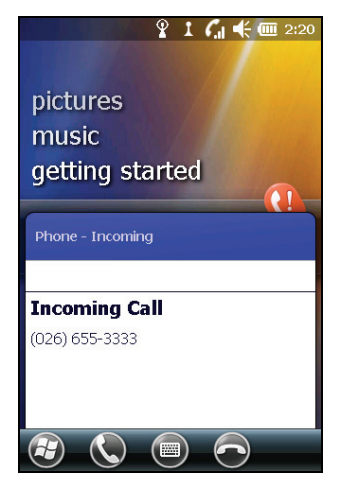

# **Operations during a Call**

# **Using the Mute Function**

During a call, you can mute your microphone so that the person with whom you are speaking cannot hear you, but you can still hear him or her.

On the Phone keypad, tap **Mute** to switch on the mute function. The icon  $\frac{3}{2}$  will appear on the upper-right corner.

To switch off the mute function, tap **Unmute**.

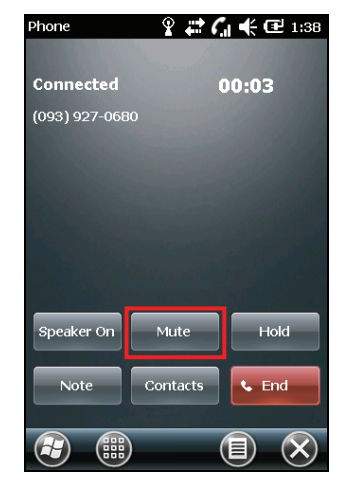

# **Using the Speakerphone**

You can switch on the speakerphone to use your device as a hands-free solution.

On the Phone keypad, tap **Speaker On** to switch on the speakerphone function. The icon  $\mathbb{C}^2$  will appear in the navigation bar.

To switch off the speakerphone function, tap **Speaker Off**.

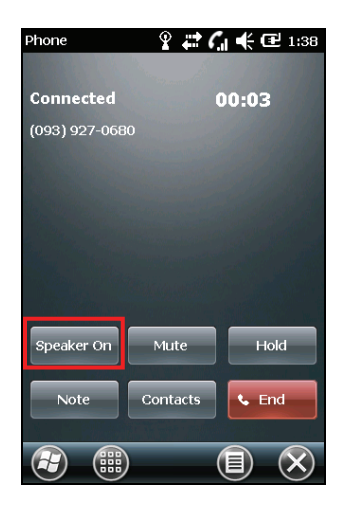

# **Managing More Than One Call**

**NOTE:** You may need to register for the "call waiting" service with your mobile phone network service and set your device accordingly. The exact number of people you can talk at the same time depends on your mobile phone network service.

During a call, you can make or take a second call while putting the current call on hold. Then, you can choose to swap between the two callers or set up a conference call between all three parties.

#### **Holding a Call to Take a Second Call**

- 1. If there is another incoming call when you are talking on your device, a pop-up window appears to notify you.
- 2. Answer the second call.
- 3. When you end the second call, you will be back to the first call.

#### **Placing a Call on Hold to Make a Second Call**

- 1. During a call, tap **Hold** to place the first call on hold.
- 2. Make the second call.
- 3. When you end the second call, you will be back to the first call.

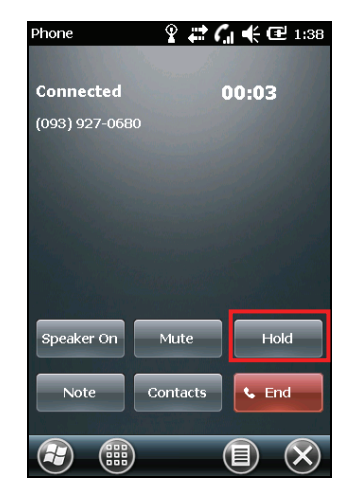

#### **Swapping between Calls**

When you have put a call on hold and made or taken another call as described earlier, you can swap between the two calls by tapping **Swap**.

#### **Setting up a Conference Call**

**NOTE:** You may need to consult your mobile phone network service for the availability and subscription of the conference call function.

- 1. When you have put a call on hold and made or taken another call as described earlier, you can set up conference calling by tapping  $\equiv \rightarrow$ **Conference**.
- 2. Follow the same way to add additional people to your conference.
- 3. If you want to talk to one of the parties privately during the call, tap  $→$  **Private.** Select a number, and tap **Private.**

To include everyone in the call again, tap  $\Rightarrow$  Conference.

### **Taking a Note during a Call**

You can take a note during a call.

- 1. Tap **Note**.
- 2. Enter your note and tap **OK**.

To access a note you created during a call:

- 1. While in the Phone program, tap **Call History**.
- 2. The  $\mathbb{F}$  icon indicates that the phone call entry contains a note. Tap and hold the name or number for that entry, and tap **View Note** in the shortcut menu.

**NOTE:** You can also tap  $\bigoplus$   $\rightarrow$  **Notes**, and access the note in the Calls folder.

# **Using Call History**

Call History provides the time and duration of all incoming, outgoing, and missed calls, and a summary of total calls. Call History also provides easy access to any notes taken during a call.

To access Call History while in the Phone program, tap **Call History**.

# **Viewing Call History**

You can tap  $\text{E} \rightarrow \text{Filter}$  to change the Call History view (**All Calls** by default).

- All Calls: Displays all calls made to and from your device in a chronological order.
- **Missed** (**1**): Displays only calls that were not answered.
- **Outgoing** (**)**: Displays only calls made from your device.
- **Incoming** (**K**): Displays only calls made to your device.

To see the time, date and duration of a call, tap the item on the list to view details.

To clear all items on the list, tap  $\equiv$   $\rightarrow$  Delete All Calls.

#### **Adding an Entry to Contacts Using Call History**

You can add a phone number in the Call History to Outlook Contacts or SIM Contact.

1. Tap and hold the entry you wish to transfer, and tap **Save to Contacts** in the shortcut menu.

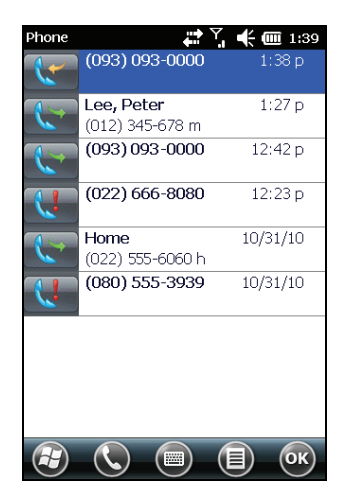

- 2. Tap **<New Contact>** and select a contact type.
- 3. Enter the contact's name, and select the proper number type.
- 4. Tap **Save** to save the entry.

# <span id="page-45-0"></span>**Using Speed Dial**

You can create Speed Dials for frequently-called phone numbers so you can dial a number with a single key press.

# **Creating a Speed Dial Entry**

Speed dials can only be created for numbers stored in Contacts.

- 1. While in the Phone program, tap **Speed Dial**.
- 2. Tap  $\blacksquare \rightarrow$  New.
- 3. Tap the desired contact.
- 4. In **Name**, accept the current name or change it if you want to.
- 5. In **Number**, select the phone number if there is more than one number for the contact.
- 6. If **Location**, accept the current speed dial number or change the number if you want to.
- 7. Tap **OK** to save the setting.

The new Speed Dial entry is now on the Speed Dial list. The letter on the lower-right corner of the entry indicates the assigned phone number. For example, "m" indicates the mobile phone number.

#### **NOTE:** The first Speed Dial location is reserved for your voice mail.

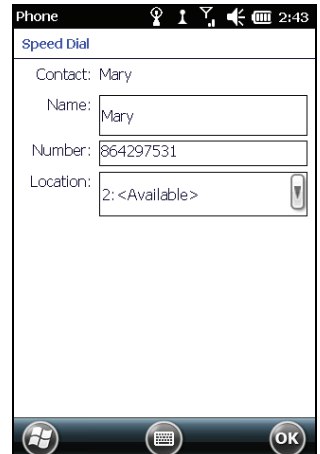

# **Editing or Deleting a Speed Dial Entry**

- 1. While in the Phone program, tap **Speed Dial**.
- 2. Tap the desired entry and tap  $\overline{\mathbf{u}}$ .

 $-$  or  $-$ 

Tap and hold on the desired entry, and tap **Delete** in the shortcut menu.

3. Tap **Yes**.

# **Additional Phone Operations**

### **Using Text Messages**

Text messages are automatically received when your phone function is switched on. When your phone function is off, messages are held by your mobile operator until the next time that the function is switched on.

The Home screen shows if there are new text messages. You can tap the section to open the message list.

To send a text message, you can do one of the followings:

- First select a phone number from a program such as Phone or Contacts. Then select **Send text message**.
- First start the Text messaging program. Then select the phone number.

See "[Reading and Sending Text Messages"](#page-67-0) in Chapter 5 for more information.

# **Setting up an Internet Connection**

You can set up an Internet connection using the mobile network. See ["Using](#page-83-0)  [Cellular Connection"](#page-83-0) in Chapter 7 for information.

# **Checking Your Voice Mail**

The first position in your speed dial list defaults as your voice mailbox. When you insert your SIM card, your device automatically detects your voice mailbox number and sets it to the first position in your speed dial list.

# **Making an Emergency Call**

You can use your device to dial the international emergency number 112. This number can normally be used to make an emergency call in any country with or without a SIM card inserted, as long as you are within a mobile phone network.

Some mobile phone network services may require that a SIM card be inserted, and in some cases that the PIN be entered.

There may be other emergency numbers available. Your mobile phone network service may save additional local emergency numbers in the SIM card.

# **Dialing an International Call**

When you are manually dialing a number, tap and hold on the number key 0 until the  $+$  sign appears. The  $+$  sign replaces the international prefix of the country from where you are calling.

Enter the full phone number you want to dial including country code, area code (without the leading area code zero) and local phone number.

# <span id="page-48-0"></span>**Customizing Your Phone**

To access the Phone settings, use one of the methods:

- Switch to the Phone program and tap  $\blacksquare \rightarrow$  Options.
- Tap *E* → Settings → Personal → Phone.

# **Changing Sounds Settings**

Scroll left or right to the **Sounds** page.

You can customize phone settings, such as the ring type and ringtone to be used for incoming calls, and the keypad tone to be used when entering phone numbers.

#### **NOTE:**

- To use custom files (MP3, WMA, and WAV formats) as ringtones for incoming calls, copy the files to the \Application Data\Sounds folder on your device. Then, select the sound from the Ring Tone list.
- $\bullet$  To assign a specific ringtone to a contact for easy identification, create the contact as an Outlook contact and select a ringtone. (See "[Contacts: Tracking Friends and Colleagues](#page-61-0)" in Chapter 5.)

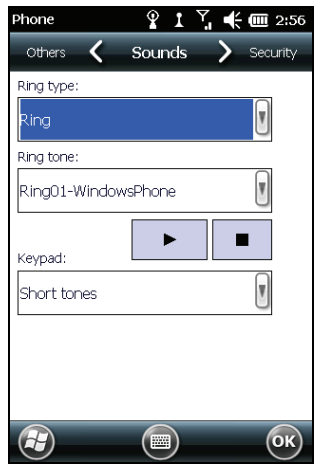

# **Changing Security Settings**

Scroll left or right to the **Security** page.

You can protect your phone from unauthorized use.

You might be prompted to enter the PIN2 code for specific functions (such as the pre-paid card's charging counters). Consult your mobile phone network service to check if your SIM card supports PIN2-related functions and services.

**NOTE:** Emergency calls can be placed at any time without requiring a PIN code.

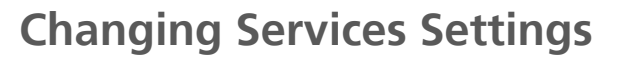

Scroll left or right to the **Services** page.

You can access and configure settings for the phone services you subscribed to through your mobile phone network service. For example, you may want to block certain types of incoming and/or outgoing calls, forward incoming calls to a different phone number based on your situation, be notified of incoming calls when you are already in a call, or let others know your identity when making calls. Services available to you depend on your mobile phone network service and the type of your subscription.

To view your services settings, tap a service and then tap **Get Settings**.

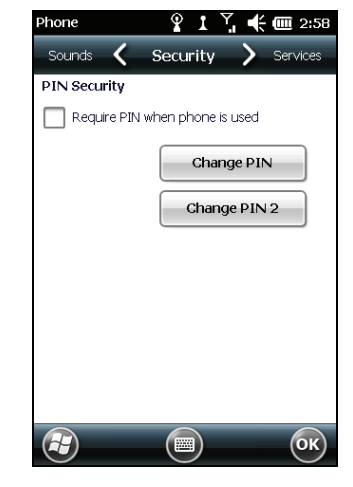

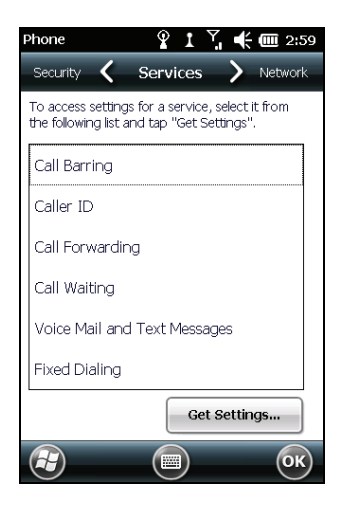

# **Changing Network Settings**

Scroll left or right to the **Network** page.

You can view available wireless networks, determine the order in which your phone accesses another network if the current one is unavailable, and specify whether you want to change networks manually or automatically. The current network will remain active until you change it, lose your signal, or change your SIM card.

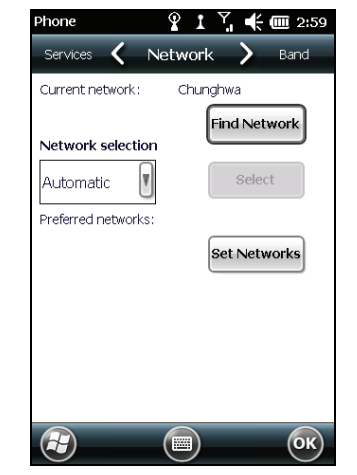

# **Changing Band Settings**

Scroll left or right to the **Band** page.

The settings will be configured automatically according to the SIM card inserted. You can manually change the settings if needed.

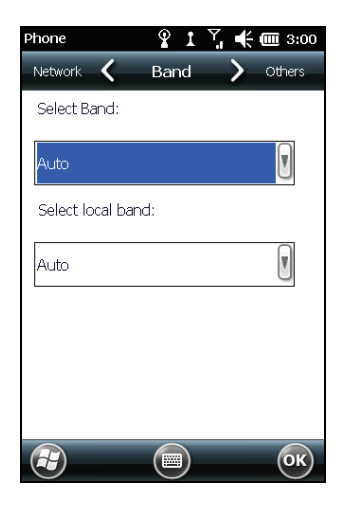

# **Changing Others Settings**

Scroll left or right to the **Others** page.

The settings will be configured automatically according to the SIM card inserted. You can manually change the settings if needed.

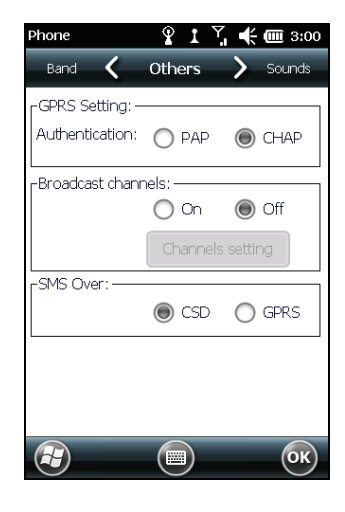

# **Chapter 4** *Managing Your Device*

This chapter tells you how to effectively manage power, settings, data and programs of your device.

# **Managing Power**

Follow these suggestions to maximize the battery's operating time, particularly when you are relying solely on the battery power for extended time periods.

• Suspend frequently.

By default, the screen backlight will automatically dim out and the device will also suspend when it has been idle for a period of time. You can shorten the length of the idle time using *A* → Settings → System → **Power**  $\rightarrow$  **Advanced** to set up.

Press the power button to suspend your device when it is not in use, even for a short time.

- **•** Turn off functions not needed or adjust settings.
	- $\checkmark$  Lower the volume.
	- $\checkmark$  Lower the brightness level.
	- $\checkmark$  Do not enable sounds or light flashing except for the most necessary notifications. (Tap *E* → Settings → Sounds & Notifications to set up.)
- Avoid power-consuming situations such as:
	- $\checkmark$  Using a peripheral<br> $\checkmark$  Plaving sound or m
	- Playing sound or music
	- $\checkmark$  Recording
	- $\checkmark$  Using or monitoring wireless signals

# **Customizing Your Device**

**NOTE:** Incorrect settings may cause your system to malfunction. Make sure that you fully understand the function of a certain item before any adjustment.

You can customize the settings of the device to your own preferences. Tap *<b>⊕* → Settings.

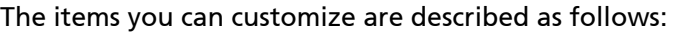

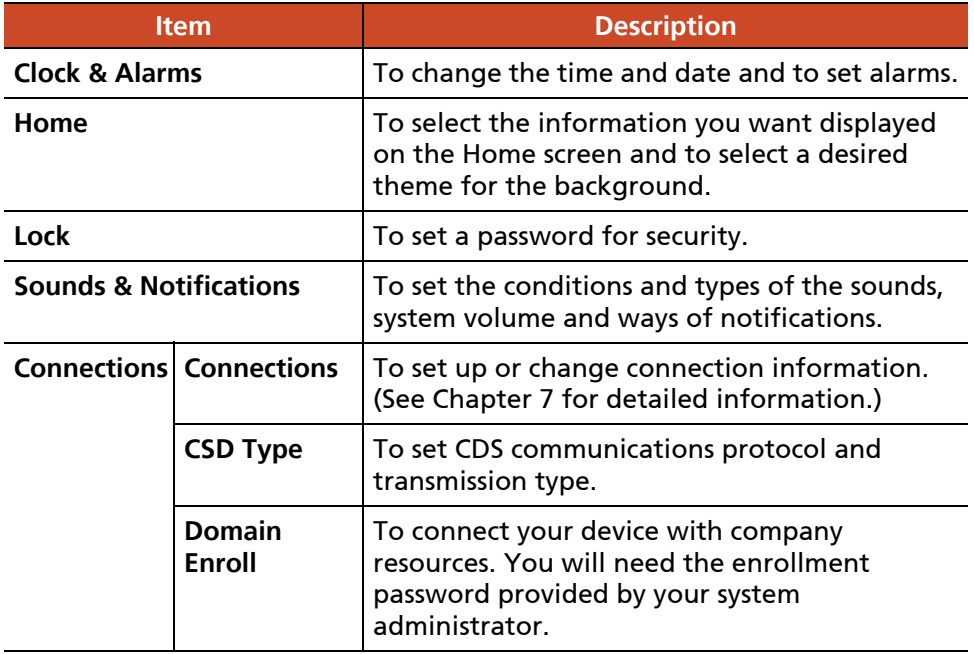

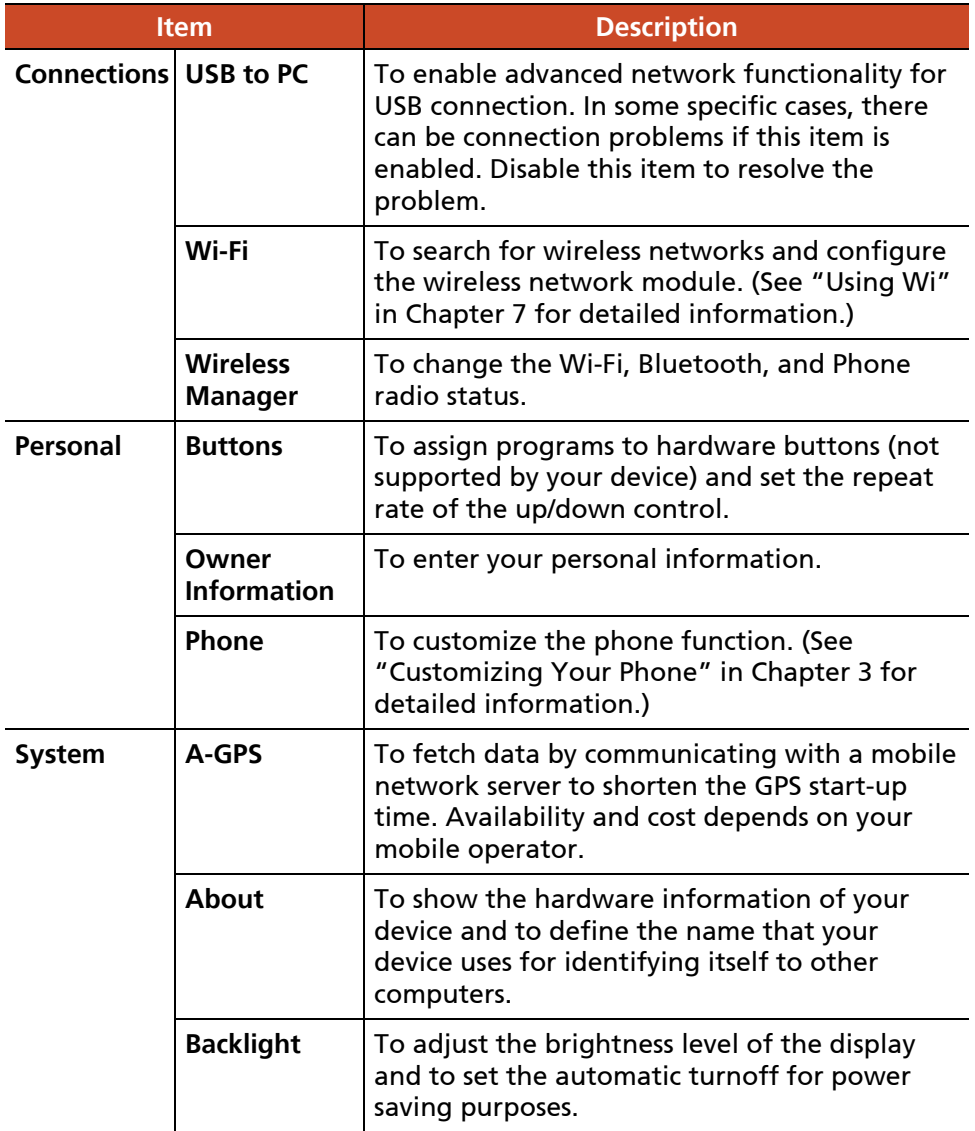

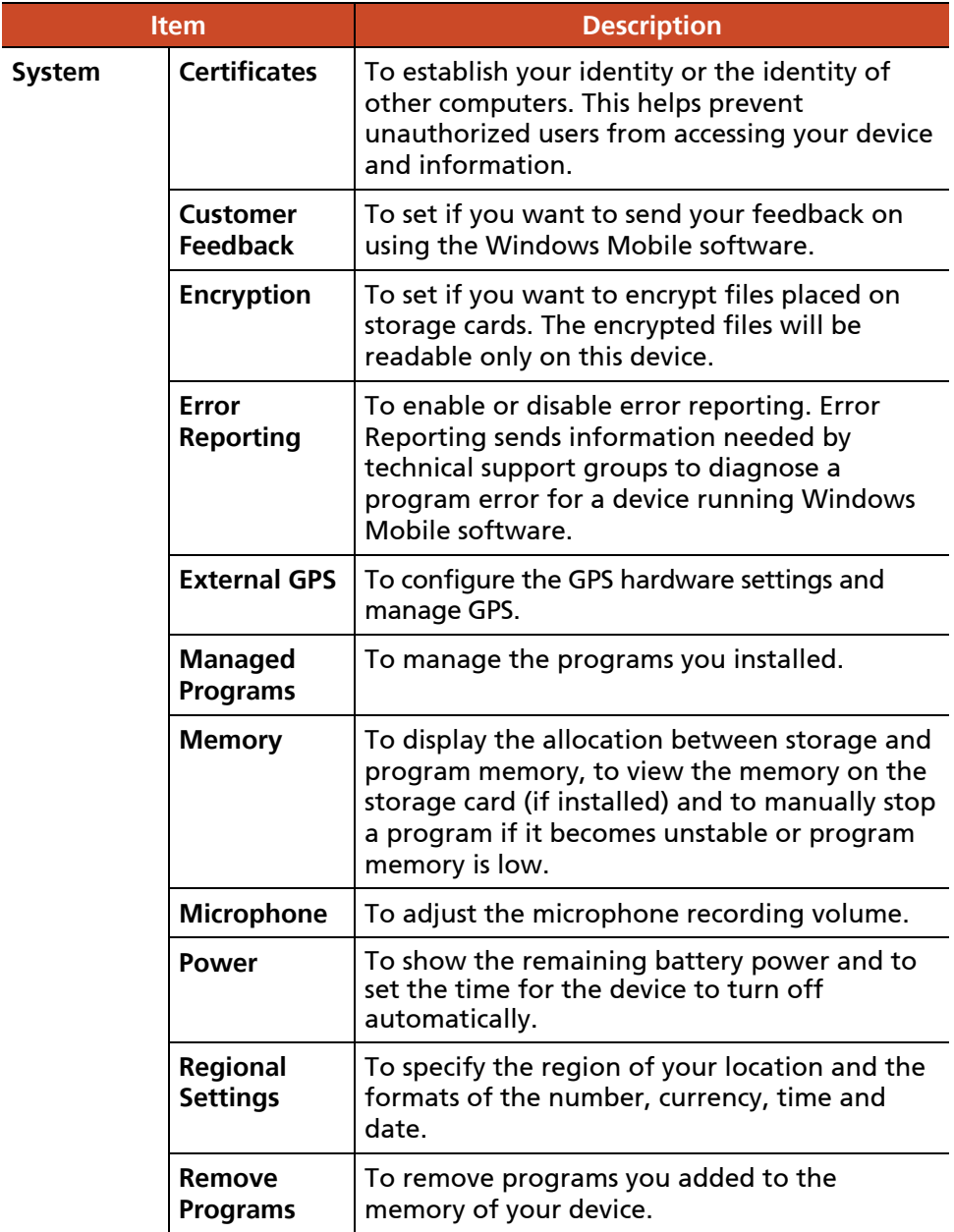

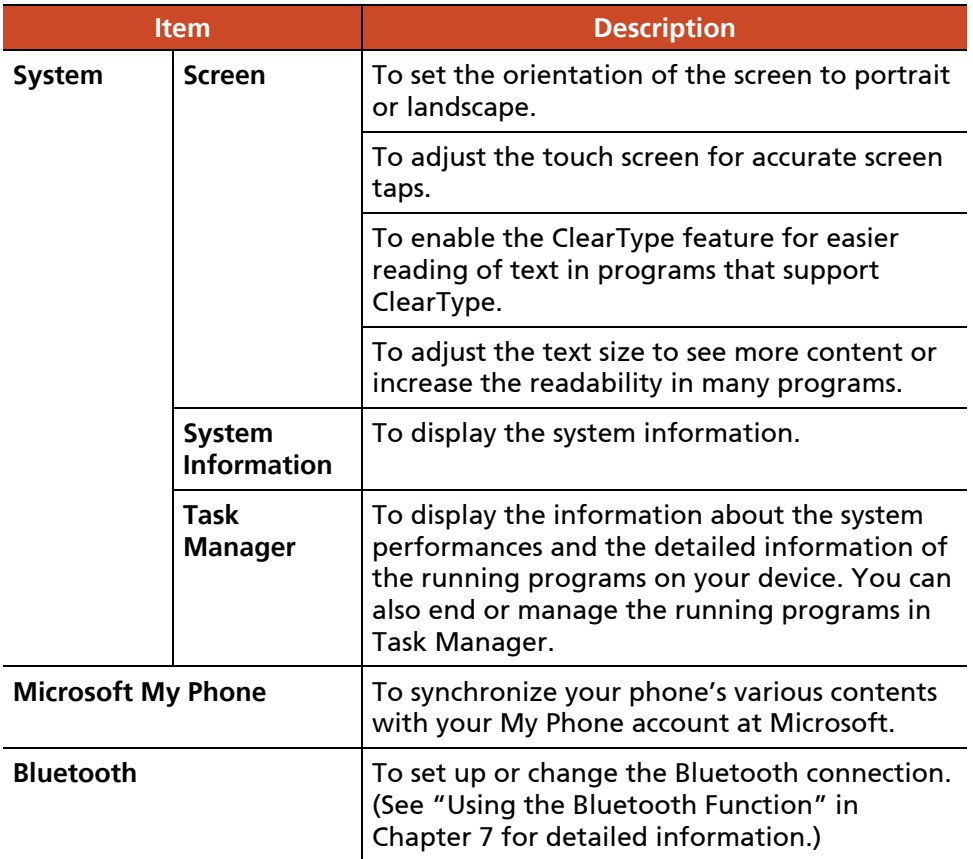

# **Working with Programs and Folders**

# **Adding and Removing Programs**

You can add programs compatible with Windows Mobile 6.5 to your device by downloading or copying.

To manage programs you have installed, tap  $\bigoplus$   $\rightarrow$  Settings  $\rightarrow$  System Æ**Managed Programs**.

To remove programs you have installed, tap  $\bigoplus$   $\rightarrow$  **Settings**  $\rightarrow$  System  $→$ **Remove Programs.** 

# **Searching and Organizing Information**

The Search feature on your device helps you quickly locate information.

To search a file, tap  $\mathcal{B}$   $\rightarrow$  **Search Phone**. Enter the text you want to find, select a data type and then tap **Search** to start the search.

You can also use the File Explorer to find files on your device and to organize these files into folders. Tap Æ **File Explorer**.

**NOTE:** You can move files in File Explorer by tapping and holding the item you want to move, tapping **Cut** or **Copy** on the shortcut menu, browsing to the new location and then tapping **Paste**.

# **Chapter 5** *Microsoft Pocket Outlook*

Microsoft Pocket Outlook includes Calendar, Contacts, Tasks, Notes, and Messaging. You can use these programs individually or together. For example, e-mail addresses stored in Contacts can be used to address e-mail messages in Messaging.

# **Calendar: Scheduling Appointments and Meetings**

Use Calendar to schedule appointments, including meetings and other events. You can check your appointments in one of several views (Agenda, Day, Week, Month and Year), and set Calendar to remind you of appointments with a sound or other methods. Appointments for the day can be displayed on the Home screen.

Tap  $\left(\frac{1}{2}\right)$   $\rightarrow$  Calendar to switch to the program.

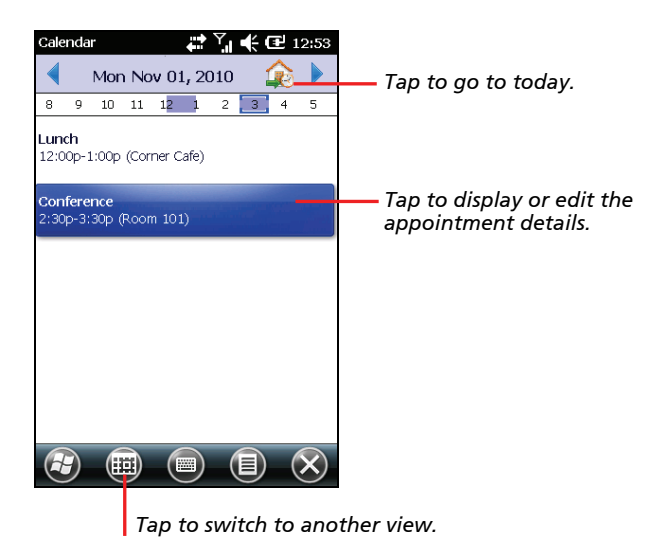

## **Creating an Appointment**

1. Tap **calendar** and **New Appointment** on the Home screen.

 $-$  or  $-$ 

Tap  $\bigoplus$   $\rightarrow$  Calendar  $\rightarrow \bigoplus$   $\rightarrow$  New **Appointment**.

- 2. Enter appointment information.
- 3. Tap **OK** to save and return to Calendar.

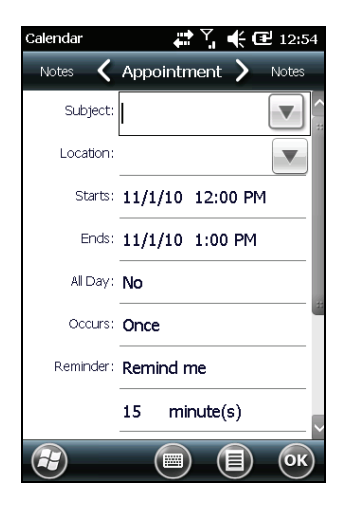

# **Viewing Appointments**

You can quickly check your future appointments on the Home screen.

Tap the **calendar** item on the Home screen to see the next appointment and brush left to see more appointments (if existing).

Tap the appointment to view details.

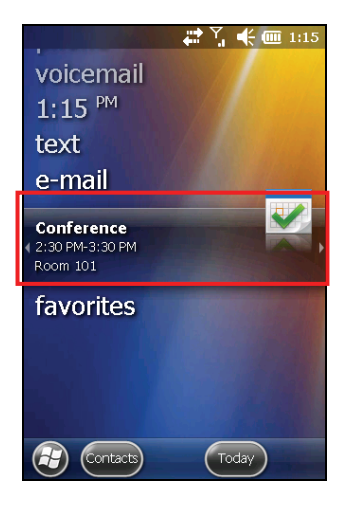

# <span id="page-61-0"></span>**Contacts: Tracking Friends and Colleagues**

Contacts maintains a list of your friends and colleagues so that you can easily find the information you are looking for, whether you are at home or on the road.

Tap **Contacts** soft button (if available) in the Home screen toolbar or tap **E** → Contacts to switch to the program. The contacts list appears. Contacts stored in the SIM card are indicated by the icon  $\blacksquare$ .

# **Creating a Contact**

- 1. In Contacts, tap  $\mathbb{Z}$ .
- 2. Select a type.
- 3. Tap the first field for entering the name.
- 4. Use the Input panel to enter the information and tap **OK** to complete.
- 5. Tap another field to enter other information such as phone number and e-mail address.

**NOTE:** You can only set the contact's name, phone number, and e-mail address for a SIM contact.

6. Tap **OK** to save and return to the contact list.

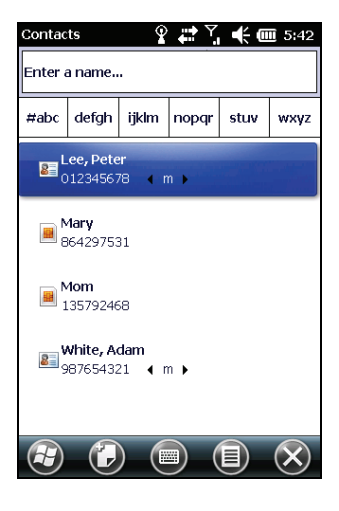

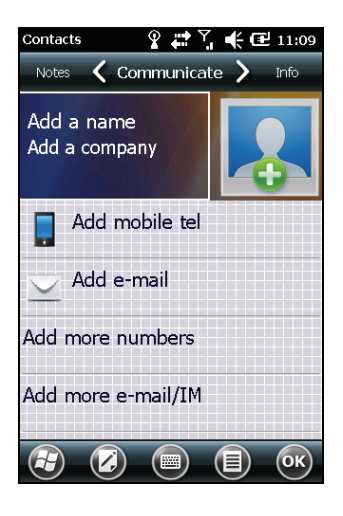

# **Assigning a Ringtone and Picture**

**NOTE:** To use custom files (MP3, WMA, and WAV formats) as ringtones for incoming calls, copy the files to the \Application Data\Sounds folder on your device.

You can assign a specific ringtone and picture to an Outlook contact for easy identification when they call.

- 1. Select the contact you want to edit.
- 2. Tap  $\bigoplus$   $\rightarrow$  **Edit**.
- 3. To assign a picture,  $\tan \frac{1}{2}$  and select an image.
- 4. To assign a ringtone to the contact, tap **Info** at the upper right of the screen. Tap **Set ringtone** to select a ringtone from the list.

# **Tasks: Keeping a To Do List**

Use Tasks to keep track of what you have to do.

Tap  $E \rightarrow$  Tasks to switch to the program.

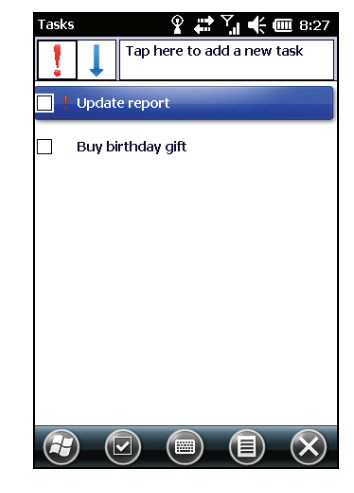

## **Creating a Task**

- 1. In Tasks, tap  $\blacksquare$   $\rightarrow$  **New Task**.
- 2. Using the Input panel, enter a description.
- 3. You can enter a start date and due date or enter other information by first tapping the field.
- 4. Tap **OK** to save and return to the task list.

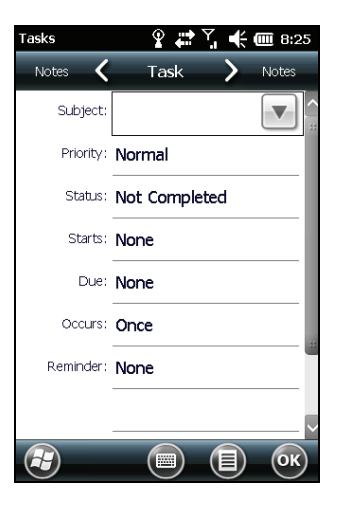

# **Notes: Capturing Thoughts and Ideas**

Quickly capture thoughts, reminders, ideas, drawings and phone numbers with Notes. You can create a written note or an audio recording. You can also include a recording in a note.

Tap  $\bigoplus$   $\rightarrow$  **Notes** to switch to the program.

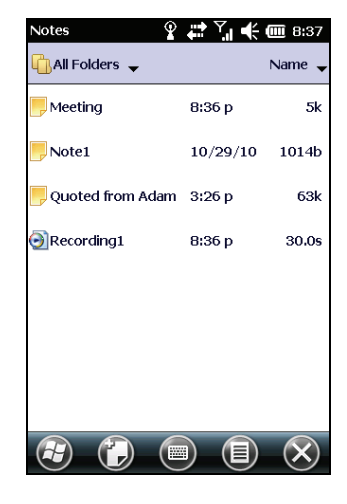

#### **Creating a Note**

- 1. In Notes, tap  $\bigcirc$ .
- 2. Create your note by writing, drawing, typing, or recording.
- 3. Tap **OK** to save and return to the note list.

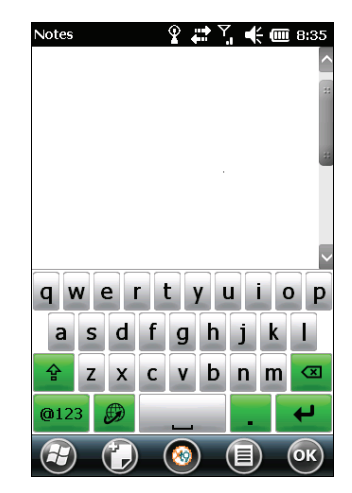

# **E-mail and Text Messaging: Sending and Receiving Messages**

# **About Accounts**

Tap  $H \rightarrow E$ -mail. The account selection screen appears.

You can use multiple services to send and receive messages. For different ways of accessing messages, there are different types of account:

- **Text Messages**
- **Outlook E-mail:** This item appears if you have synchronized directly with a Microsoft Exchange Server account or with Microsoft Outlook on your computer.
- **An Internet account:** You have to manually set up such an account. This type of account depends on a service provider or a mobile operator to provide the messaging services that enable you to send and receive e-mail over the Internet.

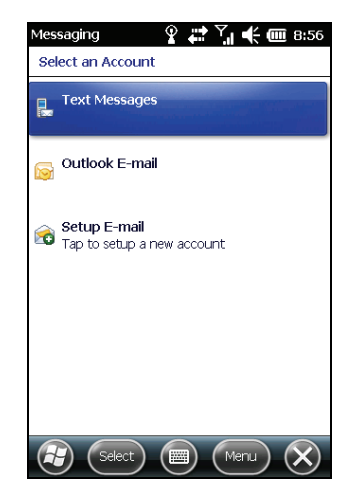

#### **Setting up an Internet E-mail Account**

You can set up only one Outlook account on your device. However, you can set up multiple Internet e-mail accounts.

- 1. Tap  $\bigoplus$   $\rightarrow$  **E-mail.**
- 2. Tap **Setup E-mail** on the account selection screen.
- 3. Follow the on-screen instructions to complete the setup.

During setup, you can enable Auto Setup to search for and enter the settings of the e-mail account with which you want your device to synchronize. If Auto Setup does not find the settings, you may have to ask your ISP, mobile operator, or system administrator for the correct settings, and then enter them yourself.

# **Reading and Sending E-mails**

#### **Reading E-mails**

When you connect to your e-mail server or synchronize with your desktop computer or server, by default, you will receive messages from the last three days only and the first 2 KB of each new message, and not to sync file attachments. The original messages remain on the server or your desktop computer.

To read E-mail messages:

1. Tap the e-mail account on the Home screen.

 $-$  or  $-$ 

Tap  $\bigoplus$   $\rightarrow$  **E-mail** and select the account.

2. Messages you receive are displayed in the message list. Tap an item to open it.

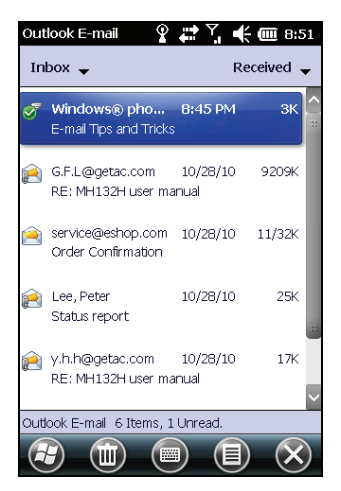

#### **Sending E-mails**

1. Tap the e-mail account on the Home screen.

 $-$  or  $-$ 

Tap  $(H) \rightarrow$  **E-mail** and select the account.

2. Tap  $\bigoplus$   $\rightarrow$  New.

**NOTE:** You can also send an e-mail message by selecting a contact with an e-mail address from another program such as Contacts or Phone. Then select **Send e-mail** from the shortcut menu or soft button.

- 3. Enter the e-mail address of one or more recipients, separating them with a semicolon. To access addresses from Contacts, tap **To**.
- 4. Enter your message and subject.
- 5. If you want to attach a file to the message, tap  $\equiv \rightarrow$  **Insert** and select the desired file.
- 6. Tap  $\equiv$  when you have finished the message. If you are working offline, the message is moved to the Outbox folder and is sent the next time you connect.

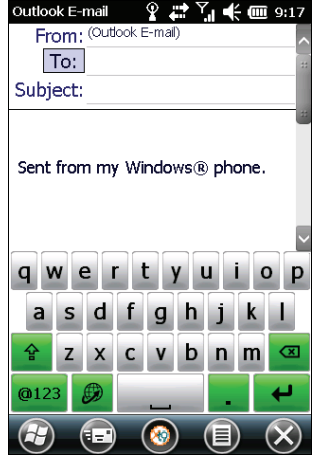

# <span id="page-67-0"></span>**Reading and Sending Text Messages**

#### **Reading Text Messages**

The Home screen shows if there are new text messages. You can tap the item to view the message. You can also tap  $\mathcal{L}$   $\rightarrow$  Text to open the message list.

#### **Sending Text Messages**

1. Tap **text** on the Home screen and tap **Compose** in the toolbar.

 $-$  or  $-$ 

Tap  $\bigoplus$   $\rightarrow$  Text. Tap  $\bigoplus$   $\rightarrow$  New.

**NOTE:** You can also send a text message by selecting a phone number from another program such as Contacts or Phone. Then select **Send Text Message** from the shortcut menu or soft button.

2. Enter the phone number of one or more recipients, separating them with a semicolon.

To select phone numbers from Contacts, tap **To**.

- 3. Enter your message.
- 4. Tap  $\leftarrow$  to send the message.

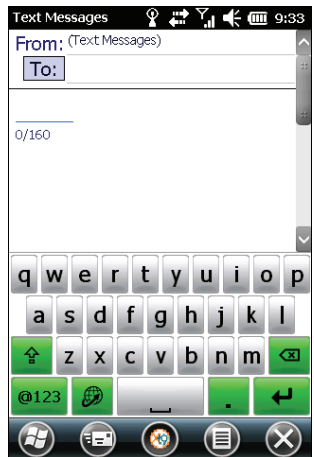

# **Chapter 6** *More Programs*

In addition to Microsoft Pocket Outlook, there are other programs built into your device. This chapter describes some of the programs.

# **Getac Camera**

Getac Camera is a geo-tagging camera program, which embeds attributes such as geographical information into JPEG files as EXIF 2.2 metadata.

**NOTE:** While the Camera program is in use, the Start button on your device does not work and the volume up/down button serves as zoom out/in button.

# **Taking Pictures**

1. To start Getac Camera, press the Camera button on your device or tap  $\bigoplus$ Æ **Getac Camera**.

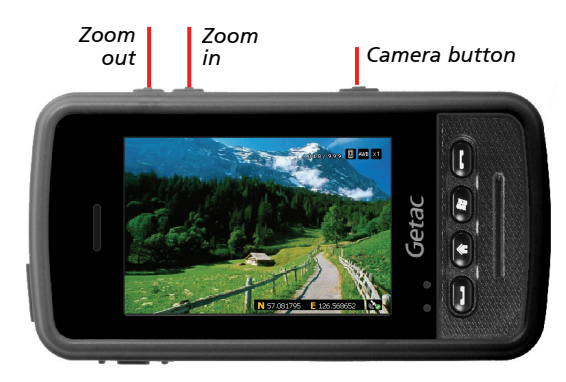

The screen displays the live preview image. At the upper right corner is the status bar and at the lower right corner is the GPS information. (See "[Status Bar and GPS Information"](#page-72-0) later for detailed information.)

2. You can use the volume down button on the side of your device to zoom in and up button to zoom out.

If you want to change other camera settings, tap the screen. Control buttons will appear on the left side of the screen. (See "[Control Buttons"](#page-73-0) later for detailed information.) To hide the buttons, tap the preview image area.

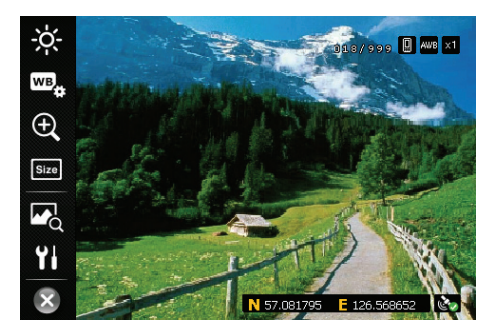

- 3. Aim the camera lens at the subject. Press the Camera button on your device to take the picture.
- 4. The message Saving... appears on the screen for a few seconds, meaning the picture is saved to the predefined storage location.

**NOTE:** Always wait for the saving procedure to complete before giving the next command.

5. If you want to view the picture, tap the  $\blacksquare$  button.
#### **Status Bar and GPS Information**

The status indicators are described below:

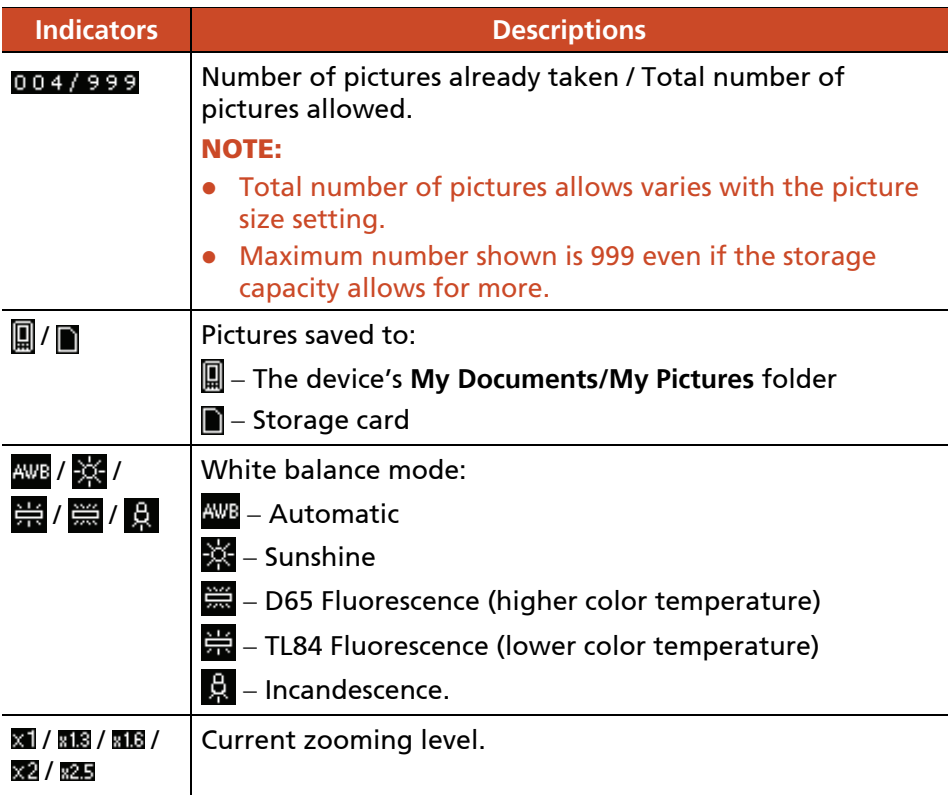

GPS positioning is activated by default after the Camera program starts. The icon at the lower right corner indicates if the GPS positioning is completed or not ( $\frac{1}{2}$ ). When completed, you will see longitude and latitude information (such as  $\sqrt{57.081795}$   $\sqrt{25.568652}$ ).

#### **Control Buttons**

Tap the screen to display the control buttons at the left side of the screen. Tap a button to perform a specific task as below:

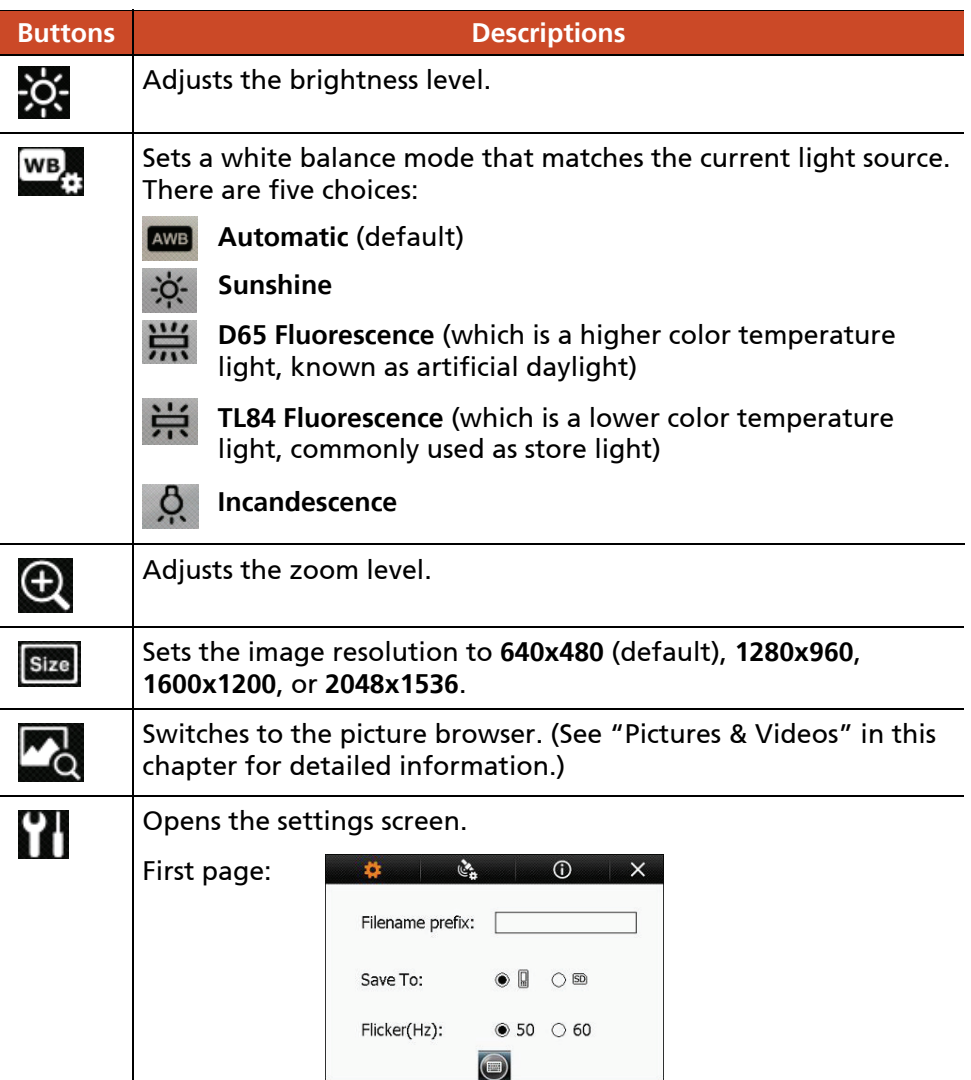

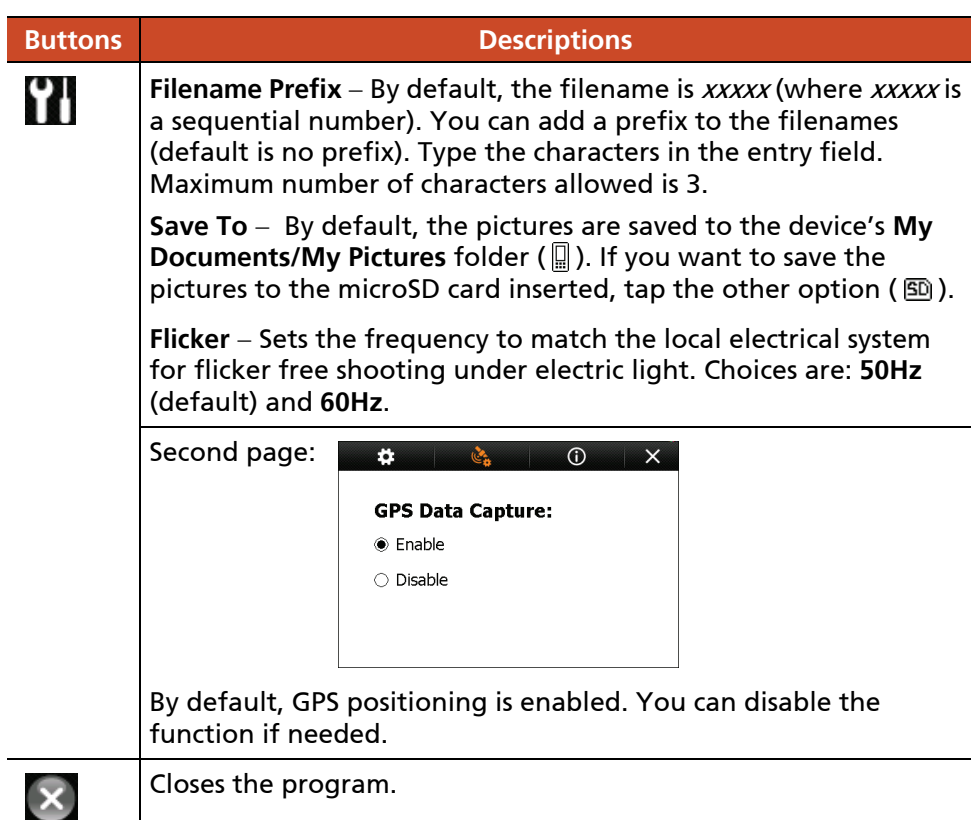

## <span id="page-75-0"></span>**Pictures & Videos**

With Pictures & Videos, you can:

- View pictures and video clips.
- Send pictures and videos to others.
- Set a picture as the background on the Home screen.
- Play slide show.
- Edit your pictures.

#### **Viewing Pictures and Videos**

1. Tap **pictures** on the Home screen and **All Photos** soft button or tap *E***P** → Pictures & **Videos** to switch to the program.

**NOTE:** You can quickly view pictures by tapping **pictures** on the Home screen. Brush left or right to scroll through the pictures. Tap the current highlight to view in full screen.

2. By default, the program displays thumbnails of the pictures and videos in the **My Pictures** folder, within the **My Documents** folder on your device. You can tap one of them to view in full screen.

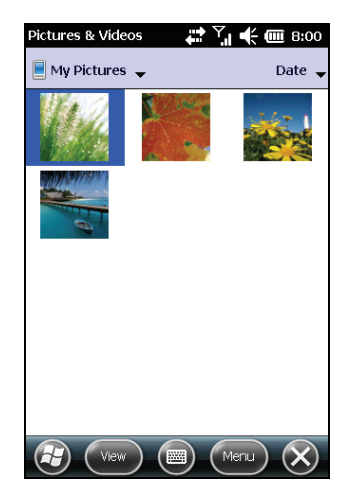

## **Windows Media**

Use Microsoft Windows Media Player Mobile to play digital audio and video files that are stored on your device or on a network, such as on a web site.

The supported file formats are:

- z **Audio**  WMA, WAV, and MP3.
- z **Video**  WMV and ASF

Tap music on the Home screen to directly play music. Or tap  $\mathbb{E}$   $\rightarrow$  Windows **Media** to switch to the program.

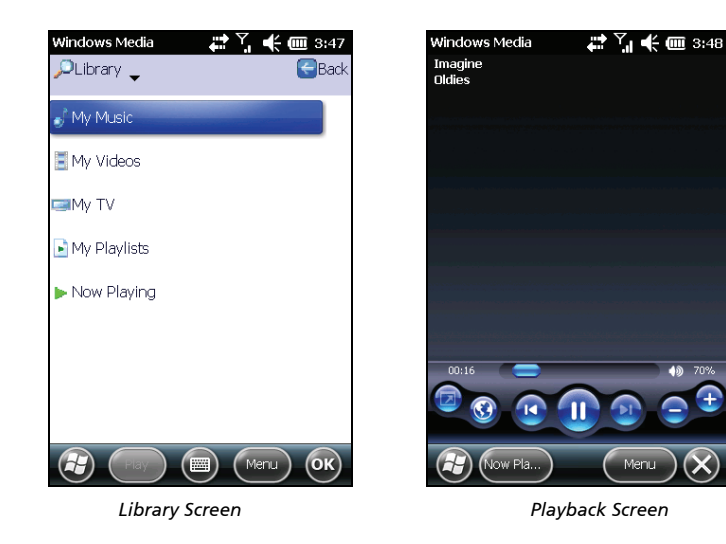

Use Microsoft Windows Media Player on your computer to synchronize (if using Windows Media Player 10) or copy (if using Windows Media Player 9) digital audio and video files from your computer to your device.

## **Internet Explorer**

**NOTE:** When surfing the Internet, your device uses the default Internet connection in **Settings**  $\rightarrow$  **Connections**  $\rightarrow$  **Connections**  $\rightarrow$  **My ISP** settings. If you want to surf the Internet through Wi-Fi, connect to the wireless network before starting Internet Explorer. (See Chapter 7 for information.)

Tap **favorites** → **Internet Explorer** on the Home screen or tap  $\mathbb{H} \to \mathbb{I}$  **Internet Explorer** to switch to the program. The IE Mobile Home page appears.

Tap  $\bullet$  to display the Favorites list. Tap the page that you want to view.

To visit web pages not included in Favorites, in the address bar that appears at the top of the screen, enter the web address you want to visit and then tap  $\Box$ . Or, tap the arrow to choose from previously entered addresses.

The Internet Explorer screen automatically rotates 90° to the right or left when you hold the device in a horizontal manner.

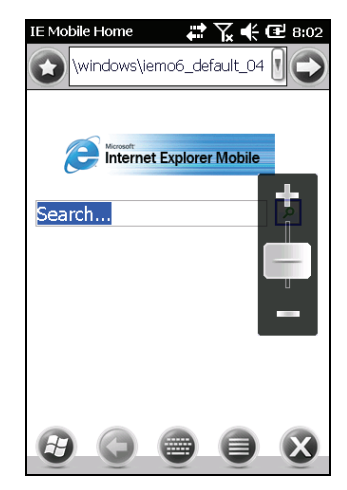

## **Internet Sharing**

Using Internet Sharing, you can use your device as an external modem for the computer via the USB or Bluetooth connection.

**NOTE:** The Internet Sharing function does not support Windows 98.

- 1. Make sure that your device is not connected to another device, and that you have set up the GPRS connection on your device. (See "[Setting up a](#page-83-0)  [Cellular \(GPRS\) Connection](#page-83-0)" in Chapter 7 for information.)
- 2. To use USB connection, connect your device to the computer with the USB cable. When the **USB Mode Switch** screen appears, tap **Internet Sharing** and **OK**.

To use the Bluetooth connection, you must first initiate and complete the Bluetooth Personal Area Network (PAN) partnership on the computer. (For more information, refer to Windows Help and Support.)

- 3. Tap Æ**Internet Sharing**.
- 4. In **PC Connection**, select **USB** if using USB connection.

Select **Bluetooth PAN** if using Bluetooth connection. When prompted to make your device as visible in the Bluetooth settings, tap **Yes**.

- 5. In **Network Connection**, select your GPRS setting.
- 6. Tap **Connect** for your device to connect to the Internet.

Now your computer connects to the Internet via your device.

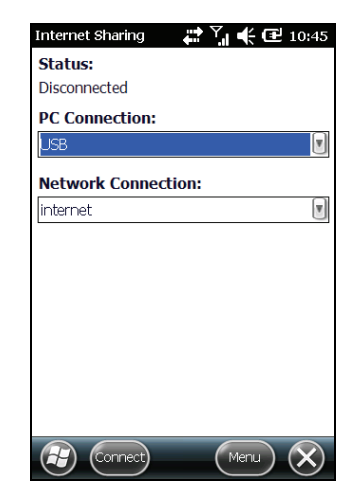

7. To end the connection, tap **Disconnect** on your device.

## <span id="page-79-0"></span>**ActiveSync**

ActiveSync on your device works with ActiveSync on a Windows XP computer and with Windows Mobile Device Center on a Windows Vista/Windows 7 computer.

When you have established the connection between your device and your computer, you can synchronize the information between the two with ActiveSync. Synchronization compares the data on the two sides and updates both computers with the most recent information. For example, you can:

- Keep your Pocket Outlook Contacts, Calendar and Tasks databases up-to-date by synchronizing your device with Microsoft Outlook data on your computer.
- Synchronize e-mail messages in your device Outlook Inbox with e-mail messages in Microsoft Outlook on your computer.

You can select which information types are synchronized and control how much data is synchronized. (See the ActiveSync or Windows Mobile Device Center help on your computer.)

With ActiveSync, you can also:

- Copy (rather than synchronize) files between your device and computer.
- Add and remove programs on your device.
- Pass through your computer to a network or the Internet.

#### **Synchronizing Data**

Once you have created a synchronization relationship and completed the first synchronization, you can initiate synchronization from your device.

- 1. Connect your device to your computer.
- 2. On your device, tap *H* → ActiveSync.
- 3. Tap **Sync** to begin synchronization.

**NOTE:** In addition to the USB cable, you can also synchronize by using Bluetooth. (See the ActiveSync or Windows Mobile Device Center help on your computer.)

#### **Synchronizing Directly with Exchange Server**

You can increase your productivity when you are away from the office by setting up an account to access e-mail, voice mail, calendar, and contact information from a Microsoft Exchange Server.

Exchange Server, the Microsoft messaging and collaboration server, lets you send and receive your work e-mail, calendar updates, voice mail, and contact information while traveling.

To set up the account, you must obtain the name of the Exchange Server and the server domain from the wireless service provider or system administrator. You must also know your Exchange user name and password.

- 1. Make sure your device is not connected to your computer.
- 2. On your device, tap *H* → ActiveSync.
- 3. Tap  **→ Add Server Source.**
- 4. Follow the on-screen instructions to complete the setup.
- 5. Connect your device to the Internet for synchronization with Exchange Server.

#### **NOTE:**

- If a message pops up asking you to accept security policies for synchronization with Exchange Server, tap **OK** to proceed.
- You may be prompted to set the password for device lock. You can set a longer period of time (maximum of 24 hours) before your device prompts you to enter the password again.
- To disable the Direct Push feature, tap  $\bigoplus \rightarrow$  **ActiveSync**. Tap  $\bigoplus$   $\rightarrow$ **Options**, uncheck the **E-mail** item and then tap **ok** to save the changes.

# **Chapter 7** *Getting Connected*

This chapter tells you how you can get your device connected through a variety of ways.

## **Types of Connections**

Your device can connect to the Internet, to your computer, and to other devices and services.

Your device has two groups of connection settings: **My ISP** and **My Work Network**. My ISP settings connect your device to the Internet, and My Work Network settings connect to any private network, such as an intranet that you use at work.

The following types of connections are available on your device:

- **Cellular (GPRS)** is a long-distance wireless data connection that is available through some mobile service operators.
- Dial-up lets you access the Internet or a corporate network by dialing a phone number.
- **•** Wi-Fi lets you wirelessly connect your device to the Internet through access points that can be up to 30 meters (about 100 feet) away.
- **•** Bluetooth lets you create a temporary wireless network that can link up to eight devices that are within 10 meters (about 33 feet) of one another.
- **•** USB is a wired connection between your device and a computer for synchronizing data or surfing the Internet. (See ["ActiveSync"](#page-79-0) in Chapter 6 for information.)

## **Using Cellular Connection**

Models supporting mobile phone functions allow you to access the Internet using the mobile network.

### <span id="page-83-0"></span>**Setting up a Cellular (GPRS) Connection**

**NOTE:** You must subscribe to GPRS service with your mobile operator.

In most cases, your cellular (GPRS) connection will be preconfigured by your cellular service provider. You will not have to set up a GPRS connection or change your GPRS settings.

If you do have to set up a GPRS connection, you must obtain the settings from your mobile operator before you start this procedure.

- 1. Tap  $\mathbb{F} \rightarrow$  Settings  $\rightarrow$  Connections  $\rightarrow$  Connections.
- 2. In either group, tap **Add a new modem connection**.
- 3. In the **Enter a name for the connection** field, enter a name for the connection.
- 4. In the **Select a modem** field, select **Cellular Line (GPRS)**, and then tap **Next**.
- 5. Enter the access point name provided by your mobile operator, and then tap **Next**.
- 6. Enter your user name and password, and then tap **Finish**.

### **Setting up a Dial-up Connection**

**NOTE:** Depending on your wireless service provider, dial-up connections may not be supported on your device.

With dial-up, your service provider gives you a phone number that you dial in order to connect your device to the Internet.

- 1. Tap  $\bigoplus$   $\rightarrow$  **Settings**  $\rightarrow$  **Connections**  $\rightarrow$  **Connections**.
- 2. In either group, tap **Add a new modem connection**.
- 3. In the **Enter a name for the connection** field, enter a name for the connection.
- 4. In the **Select a modem** field, select **Cellular Line**, and then tap **Next**.
- 5. Enter the phone number provided by your service provider, and then tap **Next**.
- 6. Enter your user name and password, and then tap **Finish**.

# **Using WiFi**

As long as you are in a wireless LAN (WLAN) environment, you can connect to the network without physical cables.

#### <span id="page-85-0"></span>**Switching On or Off the Wi-Fi Radio**

By default, the Wi-Fi radio is switched off. To switch on or off the Wi-Fi radio:

- 1. Tap  $\bigoplus$   $\rightarrow$  **Settings**  $\rightarrow$  **Connections**  $\rightarrow$ **Wireless Manager**.
- 2. In the Wireless Manager screen, tap **Wi-Fi** to change the Wi-Fi radio status.

When switched on, your device will display the word **Available** if wireless networks are detected. The  $\Omega$  icon appears in the navigation bar.

If you have previously connected to a wireless network, your device will try to connect to the same network and display the name of the network after the connection.

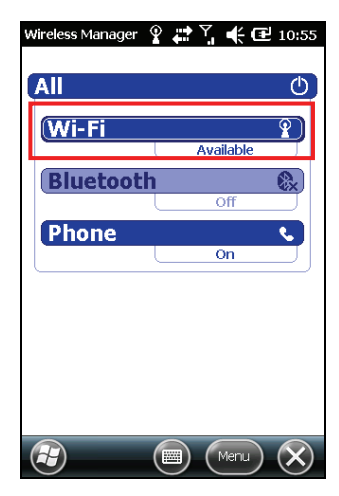

3. Tap $(X)$ .

#### **Connecting to a Wireless Network**

- 1. Switch on the Wi-Fi radio. (See ["Switching On or Off the Wi-Fi Radio](#page-85-0)" previously.)
- 2. Your device will detect available Wi-Fi networks. When detected, the **Notification** soft button appears in the toolbar. Tap **Notification** to see the network list.
- 3. Select the network you want to connect to, and tap **OK**.
- 4. Select to connect to the Internet or the private network, and then tap **Connect**.
- 5. If the selected network requires a network key, enter the key and tap **Connect**.

The  $\mathbb{R}^*$  icon appears in the navigation bar.

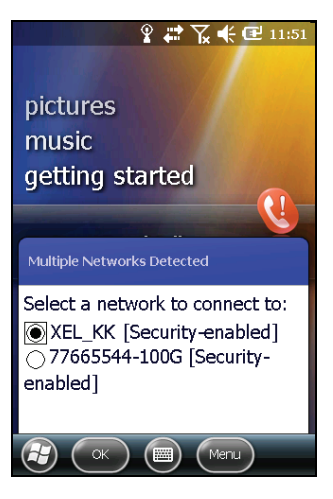

#### **NOTE:**

- You can also search for a network to connect by tapping  $\bigoplus$   $\rightarrow$  Settings  $\rightarrow$  Connections  $\rightarrow$  Wi-Fi.
- Once you have connected to a network, the shortcut is created in Settings. To change the network settings, tap  $\overrightarrow{H}$   $\rightarrow$  Settings  $\rightarrow$ **Connections**  $\rightarrow$  **Wi-Fi**. Tap the desired network and change the settings.
- When you have finished using the wireless network, end the Wi-Fi connection by switching off its radio. Leaving the radio on will consume more power.

## **Using the Bluetooth Function**

#### **NOTE:**

- Getac does not guarantee the product's compatibilities with the Bluetooth headsets/devices from all manufacturers.
- To know the Bluetooth profiles that your device supports, tap  $\bigoplus$  $→$  **Settings**  $→$  **Bluetooth**  $→$  **About**  $→$  **Profiles.**

Your device incorporates the Bluetooth capability. Bluetooth technology is a short-range wireless communications technology. Devices with Bluetooth capabilities can exchange information over a distance of about 10 meters (30 feet) without requiring a physical connection.

### <span id="page-87-0"></span>**Switching On or Off the Bluetooth Radio**

By default, the Bluetooth radio is switched off. To switch on or off the Bluetooth radio:

- 1. Tap  $\bigoplus$   $\rightarrow$  **Settings**  $\rightarrow$  **Connections**  $\rightarrow$ **Wireless Manager**.
- 2. In the Wireless Manager screen, tap **Bluetooth** to switch on or off the radio.

When switched on, the  $\ddot{\mathbf{r}}$  icon appears in the navigation bar.

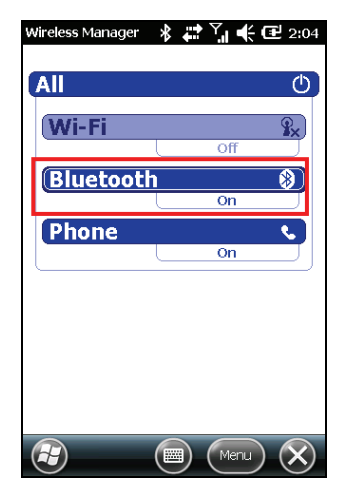

- 3. For other devices to detect your device, tap **Menu → Bluetooth Settings and select an** option in the **Device Visibility** settings screen .
- 4. Tap $(X)$ .

**NOTE:** When not using the Bluetooth function, switch off the Bluetooth radio. Leaving the radio on will consume more power.

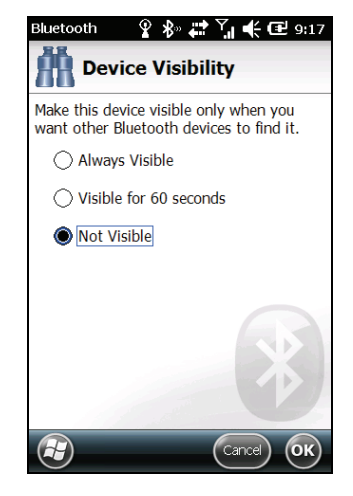

### **Using Bluetooth Manager**

The Bluetooth Manager allows you to use and manage Bluetooth profiles of your device. Tap *A* → Settings → Bluetooth to access Bluetooth Manager.

Use the **Settings** page to add a device and set up Bluetooth capabilities.

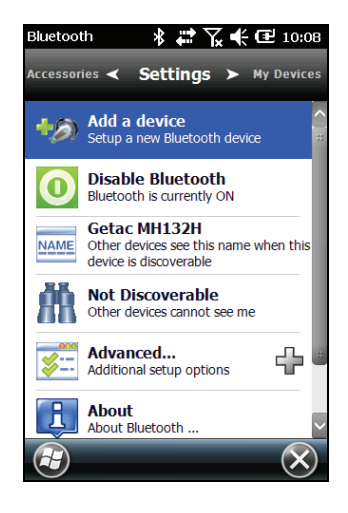

Use the **Accessories** page to perform tasks as listed.

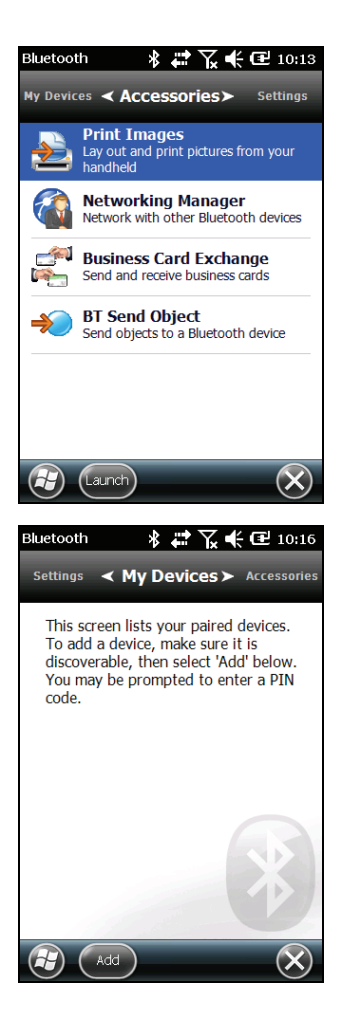

The **My Devices** page lists your paired devices. You can quickly reconnect to a device.

#### **Creating a Bluetooth Partnership**

A partnership is a relationship that you create between your device and another device with Bluetooth capabilities to help exchange information in a secure manner. Creating a partnership involves entering the same Bluetooth passcode on both devices. Once a partnership is created, your devices need only have the Bluetooth function switched on to exchange information; they do not need to be visible.

- 1. Make sure that the two devices are switched on, visible, and within close range.
- 2. Tap  $H \rightarrow$  Settings  $\rightarrow$  Bluetooth.

 $-$  or  $-$ 

Tap the navigation bar and  $\left|\mathbf{\hat{x}}\right|$ . Then tap **Bluetooth Manager** in the popup window.

- 3. Tap **Add a device**
- 4. Select a device type and tap **Continue**.
- 5. Your device searches for Bluetooth devices and displays the result on the screen.

Tap the device to connect.

- 6. Enter an alphanumeric passcode between 1 and 16 characters as the passkey, and tap **OK**.
- 7. Enter the same passkey on the other device.
- 8. Tap **Done**.

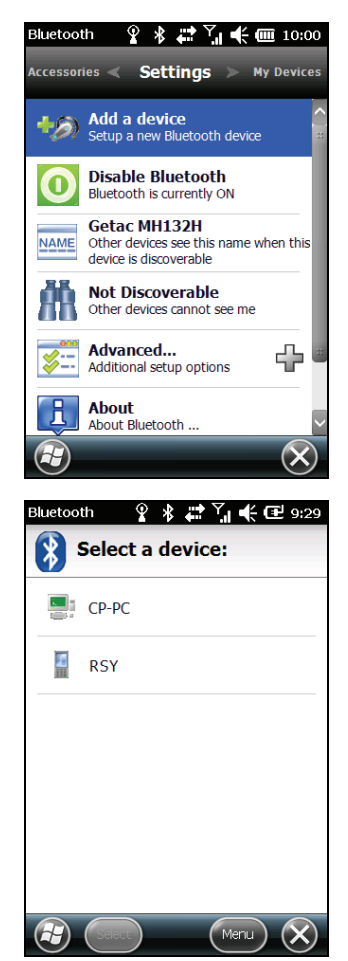

### **Sending Files via the Bluetooth Function**

- 1. Switch on the Bluetooth radio. (See "[Switching On or Off the Bluetooth Radio](#page-87-0)" previously.)
- 2. From the program, tap and hold the item you want to beam, such as an appointment in Calendar, a task in Tasks, a contact card in Contacts, or a file in File Explorer.
- 3. Tap **Send via Bluetooth** in the shortcut menu.
- 4. Your device searches for other devices with Bluetooth capabilities within close range, and displays them in the list. Tap the device to which you want to send the item.

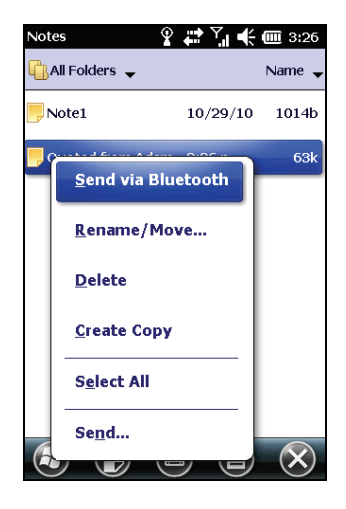

# **Chapter 8** *Troubleshooting and Maintenance*

This chapter gives solutions to common device problems you may encounter. It also provides guidelines on taking care of your device.

## **Resetting Your Device**

Occasionally, you may need to reset your device. For example, you should reset your device when it stops responding; or appears to be "frozen" or "locked up." To reset your device:

- 1. Remove the battery cover.
- 2. Firmly press the reset switch with a small rod. Your device should restart.

**CAUTION:** Never use a sharp object to press the reset switch. A sharp pointed end might break the rubber case.

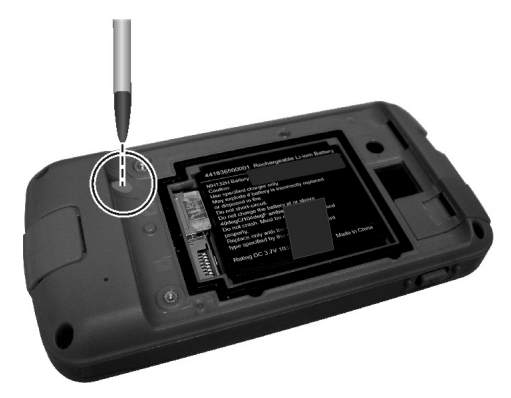

#### 3. Replace the battery cover.

## **Restoring Factory Default State**

In some cases, you may need to restore your device to the factory default state by clearing the memory from your device. For example, you should clear the memory:

- When your device does not respond after being restarted.
- When you forget your password.

Clearing the memory means all data you have entered in your device's memory, including all files, system settings and additional programs you have installed, will be erased. (Programs installed to ROM at the factory are not affected.)

**CAUTION:** To ensure the integrity of your data should it be necessary to clear the memory, you are advised to regularly back up your data.

Follow this procedure to clear the memory from your device:

- 1. Remove the battery and then replace it.
- 2. Press and hold the Send and End buttons, and then press the power button. Release all three buttons when the device vibrates.
- 3. Your device turns on. The words "Clean Boot" appears on the upper left corner of the screen.
- 4. Tap the screen to set up your Windows® Phone.

## **Troubleshooting**

**NOTE:** If you encounter a problem you cannot solve, contact your dealer for assistance.

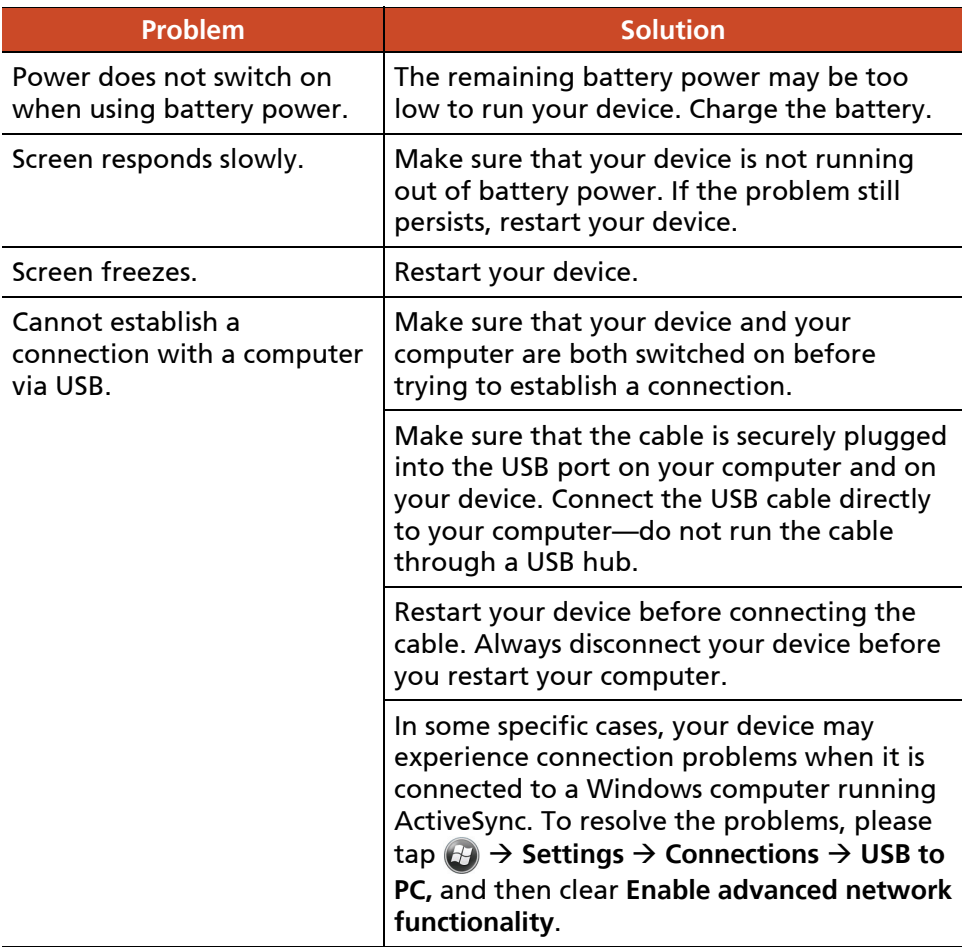

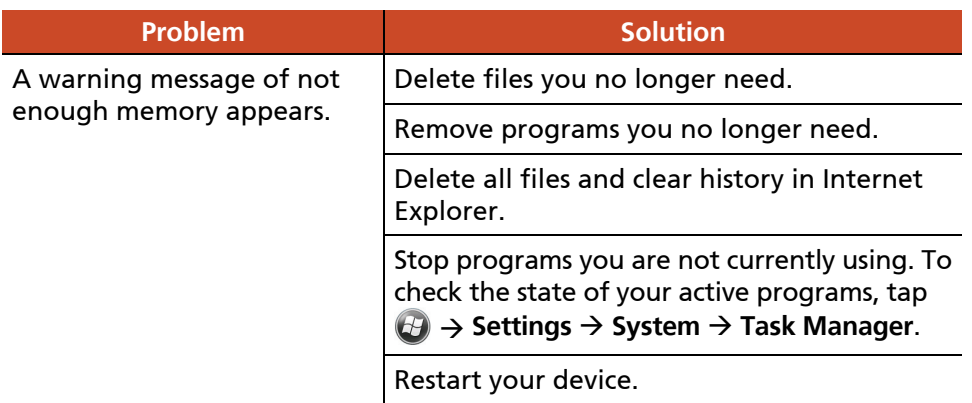

## **Caring for Your Device**

Taking good care of your device will ensure trouble-free operation and reduce the risk of damage to your device.

- Keep your device away from excessive moisture and extreme temperatures.
- Avoid exposing your device to direct sunlight or strong ultraviolet light for extended periods of time.
- Do not place anything on top of your device or drop objects on your device.
- Do not drop your device or subject it to severe shock.
- Do not subject your device to sudden and severe temperature changes. This could cause moisture condensation inside the unit, which could damage your device. In the event of moisture condensation, allow your device to dry out completely before use.
- The screen surface can easily be scratched. Avoid touching it with sharp objects. Non-adhesive generic screen protectors designed specifically for use on portable devices with LCD panels may be used to help protect the screen from minor scratches.
- Never clean your device with it powered on. Use a soft, lint-free cloth to wipe the screen and the exterior of your device.
- Do not use paper towels to clean the screen.
- Never attempt to disassemble, repair or make any modifications to your device. Disassembly, modification or any attempt at repair could cause damage to your device and even bodily injury or property damage and will void the warranty.
- Do not store or carry flammable liquids, gases or explosive materials in the same compartment as your device, its parts or accessories.

# **Chapter 9** *Regulatory Information*

**NOTE:** Marking labels located on the exterior of your device indicate the regulations that your model complies with. Please check the marking labels on your device and refer to the corresponding statements in this chapter. Some notices apply to specific models only.

## **Regulations Statements**

#### **European Notice**

Products with the CE marking comply with Radio & Telecommunication Terminal Equipment Directive (R&TTE) (1999/5/EEC), the Electromagnetic Compatibility Directive (89/336/EEC) and the Low Voltage Directive (73/23/EEC) – as amended by Directive 93/68/ECC – issued by the Commission of the European Community.

Compliance with these directives implies conformity to the following European Standards:

**EN301489-1:** Electronic compatibility and Radio spectrum Matters (ERM), ElectroMagnetic Compatibility (EMC) standard for radio equipment and services; Part 1: Common technical requirements **EN301489-17:** Electronic compatibility and Radio spectrum Matters (ERM), ElectroMagnetic Compatibility (EMC) standard for radio equipment and services; Part 17: Specific conditions for 2.4 GHz wideband transmission systems and 5 GHz high performance RLAN equipment

**EN55022:** Radio disturbance characteristics **EN55024:** Immunity characteristics **EN6100-3-2:** Limits for harmonic current emissions **EN6100-3-3:** Limitation of voltage fluctuation and flicker in low-voltage supply system **EN60950 / IEC 60950:** Product Safety

The manufacturer cannot be held responsible for modifications made by the User and the consequences thereof, which may alter the conformity of the product with the CE Marking.

### **FCC Regulations**

This device complies with part 15 of the FCC Rules. Operation is subject to the following two conditions: (1) This device may not cause harmful interference, and (2) this device must accept any interference received, including interference that may cause undesired operation.

This device has been tested and found to comply with the limits for a Class B digital device, pursuant to Part 15 of the FCC Rules. These limits are designed to provide reasonable protection against harmful interference in a residential installation. This equipment generates, uses and can radiated radio frequency energy and, if not installed and used in accordance with the instructions, may cause harmful interference to radio communications. However, there is no guarantee that interference will not occur in a particular installation. If this equipment does cause harmful interference to radio or television reception, which can be determined by turning the equipment off and on, the user is encouraged to try to correct the interference by one or more of the following measures:

- Reorient or relocate the receiving antenna.
- Increase the separation between the equipment and receiver.
- Connect the equipment into an outlet on a circuit different from that to which the receiver is connected.
- Consult the dealer or an experienced radio/TV technician for help.

Changes or modifications not expressly approved by the party responsible for compliance could void the user's authority to operate the equipment.

The antenna(s) used for this transmitter must not be co-located or operating in conjunction with any other antenna or transmitter.

## **Safety Precautions**

- Prolonged listening of music in maximum volume can damage the ears.
- The use of headphones other than those recommended/supplied can cause hearing impairment due to excessive sound pressure.

## **About Charging**

- Use only the AC adapter supplied with your device. Use of another type of AC adapter will result in malfunction and/or danger.
- $\bullet$  Use only the car charger supplied by the manufacturer. Use of another type of car charger will result in malfunction and/or danger.
- This product is intended to be supplied by a LISTED Power Unit marked with "LPS," "Limited Power Source," and output rated + 5 V dc / 1.0 A.
- Use a specified cradle approved by the manufacturer.
- Use a specified battery in the equipment.

#### **About the Charger**

- Do not use the charger in a high moisture environment. Never touch the charger when your hands or feet are wet.
- Allow adequate ventilation around the charger when using it to operate the device or charge the battery. Do not cover the charger with paper or other objects that will reduce cooling. Do not use the charger while it is inside a carrying case.
- Connect the charger to a proper power source. The voltage and grounding requirements are found on the product case and/or packaging.
- Do not use the charger if the cord becomes damaged.
- Do not attempt to service the unit. There are no serviceable parts inside. Replace the unit if it is damaged or exposed to excess moisture.

#### **About the Battery**

Your device uses a rechargeable and replaceable battery pack consisting of sealed battery cells. Note the following guidelines on using, handling, and storing the battery pack.

- Do not dismantle, open, or shred the battery pack.
- $\bullet$  Do not expose the battery pack to heat or fire. Avoid storage in direct sunlight.
- Do not short-circuit the battery pack. Do not store batteries haphazardly in a box or drawer where they may short-circuit each other or be short-circuited by other metal objects.
- Do not remove the battery pack from its original packaging until required for use.
- Do not subject the battery pack to mechanical shock.
- Keep the battery pack out of the reach of children.
- $\bullet$  Keep the battery pack clean and dry. Wipe the battery terminals with a clean dry cloth if they become dirty.
- $\bullet$  Seek medical advice immediately if the battery pack has been swallowed.
- In the event of battery leaking, do not allow the liquid to come in contact with the skin or eyes. If contact has been made, wash the affected area with copious amounts of water and seek medical advice.
- Do not use any charger other than that specifically provided for use with the battery pack.
- Use only the battery pack in the application for which it was intended.
- Observe the plus  $(+)$  and minus  $(-)$  marks on the battery pack and device and ensure correct use.
- Batteries give their best performance when they are operated at normal room temperature (20 $\degree$ C  $\pm$  5 $\degree$ C).
- $\bullet$  There is a risk of explosion if the battery pack is replaced by an incorrect type. Replace only with the type specified by the manufacturer. Do not use any battery which is not designed for use with the device.
- A new battery pack needs to be charged before use.
- Do not leave the battery pack on prolonged charge when not in use. When possible, remove the battery pack from the device when not in use.
- After extended periods of storage, it may be necessary to charge and discharge the battery pack several times to obtain maximum performance.
- Used batteries must be recycled or disposed of properly.
- Do not mutilate, puncture, or dispose of battery in fire. The battery can burst or explode, releasing hazardous chemicals.

#### **About the Radio Frequency Exposure**

This device meets the government's requirements for exposure to radio waves. This device is designed and manufactured not to exceed the emission limits for exposure to radio frequency (RF) energy set by the Federal Communications Commission of the U.S. Government.

The exposure standard for wireless devices employs a unit of measurement known as the Specific Absorption Rate, or SAR. The SAR limit set by the FCC is 1.6W/kg. \*Tests for SAR are conducted using standard operating positions accepted by the FCC with the device transmitting at its highest certified power level in all tested frequency bands. Although the SAR is determined at the highest certified power level, the actual SAR level of the device while operating can be well below the maximum value. This is because the device is designed to operate at multiple power levels so as to use only the poser

required to reach the network. In general, the closer you are to a wireless base station antenna, the lower the power output.

The highest SAR value for the device as reported to the FCC when tested for use at the ear is 0.588 W/kg and when worn on the body, as described in this user guide, is 0.508 W/kg. (Body-worn measurements differ among device models, depending upon available enhancements and FCC requirements.)

While there may be differences between the SAR levels of various devices and at various positions, they all meet the government requirement.

The FCC has granted an Equipment Authorization for this device with all reported SAR levels evaluated as in compliance with the FCC RF exposure guidelines. SAR information on this device is on file with the FCC and can be found under the Display Grant section of<http://www.fcc.gov/oet/fccid> after searching on FCC ID: **QYLMH132**.

For body worn operation, this device has been tested and meets the FCC RF exposure guidelines for use with an accessory that contains no metal and the positions the handset a minimum of 1.5 cm from the body. Use of other enhancements may not ensure compliance with FCC RF exposure guidelines.